# **IPTV**

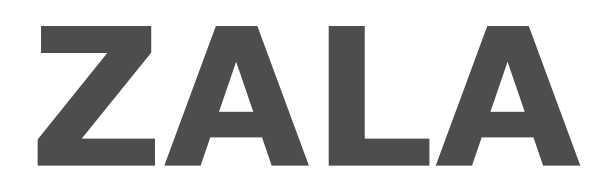

# **(с использованием приставок sml-5050w)**

Руководство пользователя

<span id="page-1-0"></span>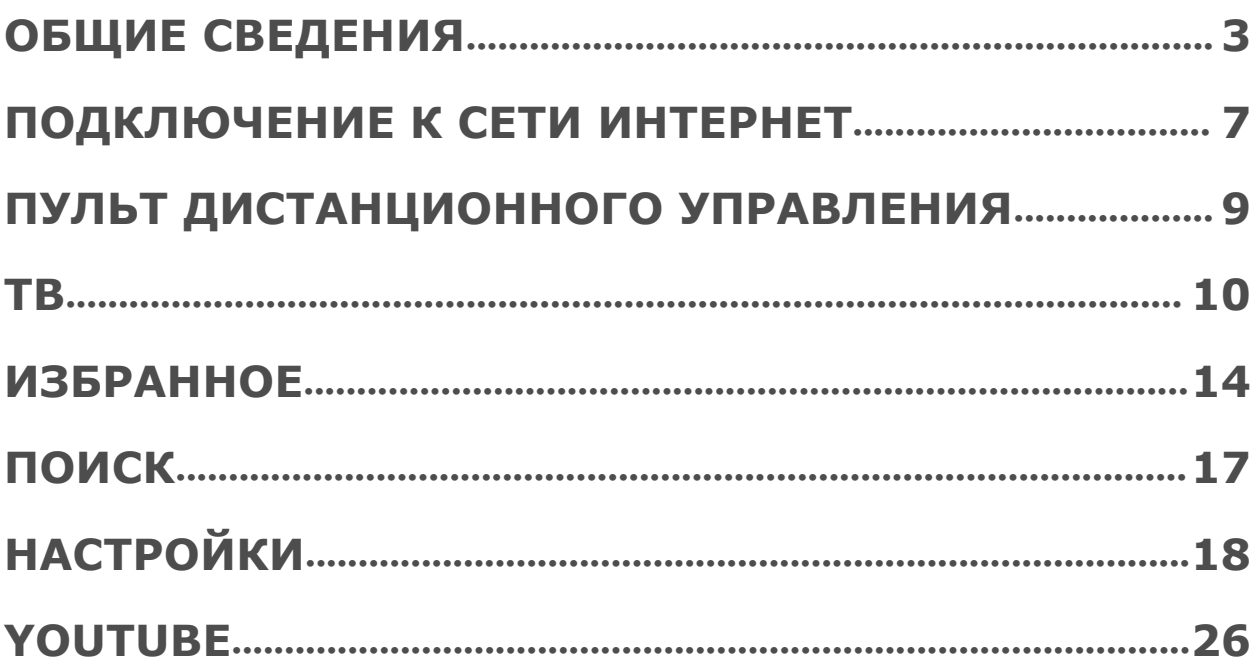

### **ОБЩИЕ СВЕДЕНИЯ**

Перед началом работы необходимо:

- 1. Подключить к телевизору приставку (в зависимости от модели телевизора можно использовать HDMI или AV кабель);
- 2. Включить телевизор и приставку;
- 3. Переключить телевизор на вход сигнала, к которому подключена приставка;
- 4. Удостовериться, что приставка имеет доступ в сеть интернет, при этом, приставка автоматически проверит настройки подключения и отобразит доступную скорость доступа в Интернет;

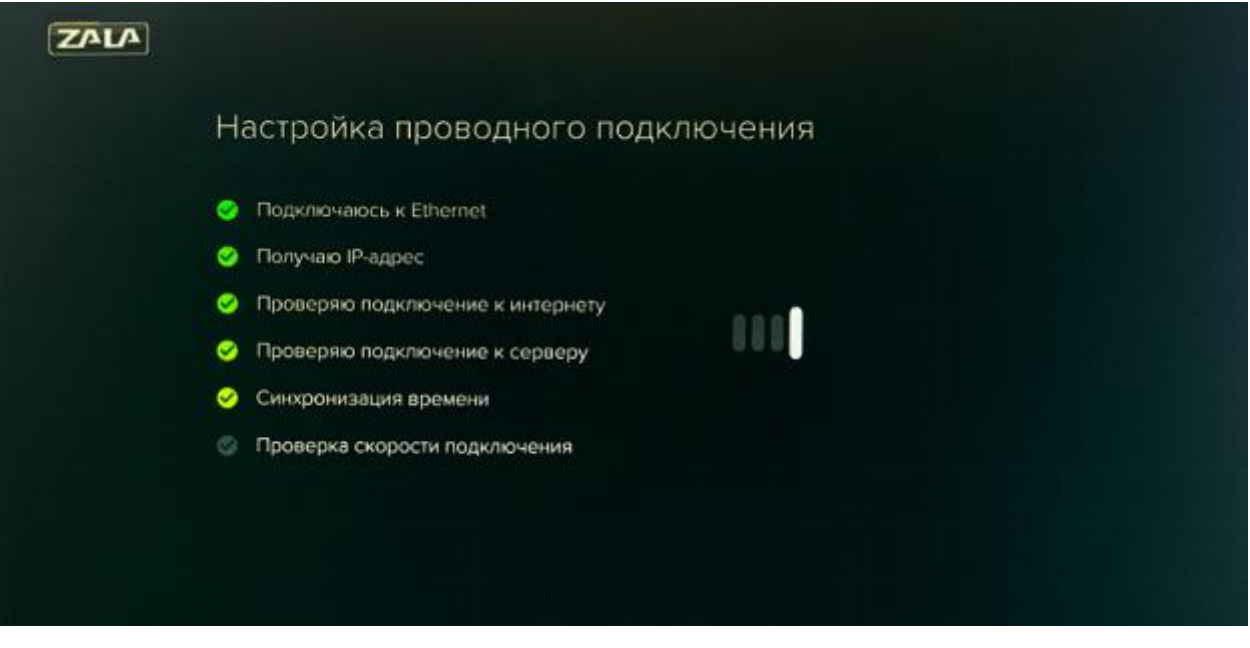

5. При первом запуске приставки, будет доступно окно создания профиля пользователя.

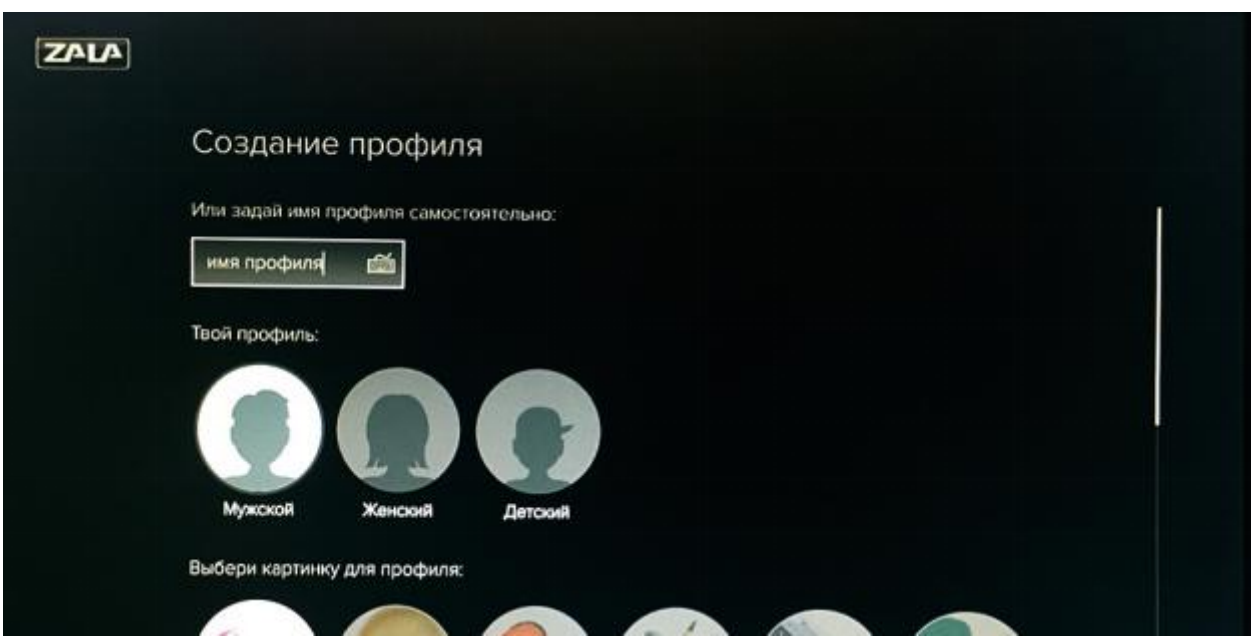

Более деталь но о настройках профиля описано в разделе НАСТРОЙКИ\ПРОФИЛЬ.

После создания профиля появится окно активации профиля. Необходимо нажать кнопку «ОК» на созданном профиле и ввести пин-код, установленный при создании профиля. Пин код по-умолчанию «0000», если иной пин-код не был задан при создании профиля.

6. Ввести Логин и Пароль, указанный в бланке заказа услуги.

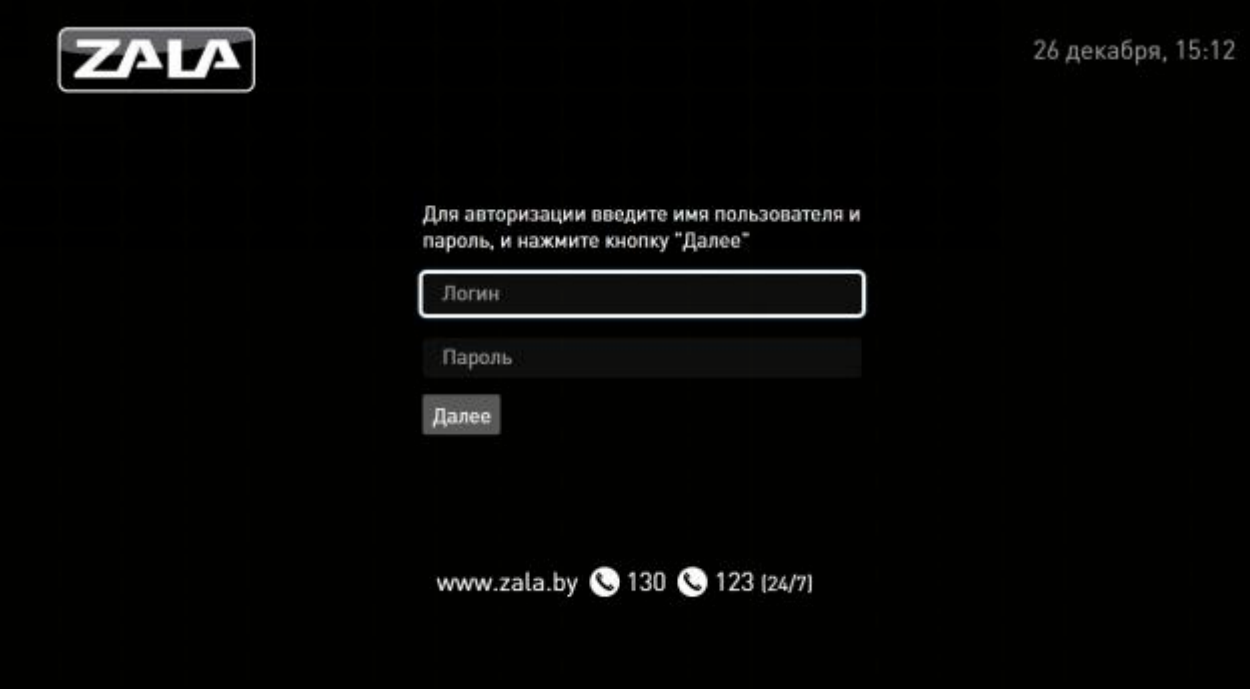

**Рисунок – Страница авторизации**

При условии правильности подключения, настроек, логина и пароля появится меню настройки профиля пользователя с соответствующим уровнем доступа к контенту (см. Руководство пользователя, раздел Настройки\Профиль). После создания профиля, загружается интерактивное меню (**EPG электронный телевизионный гид**).

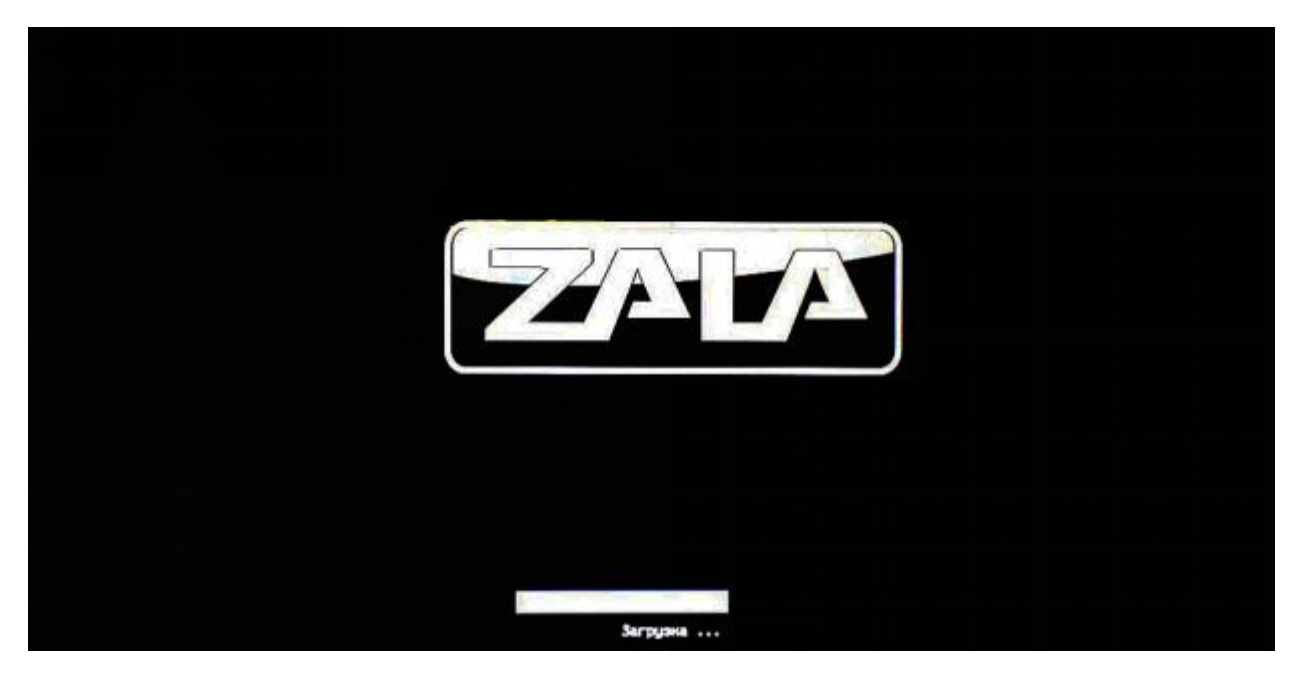

**Рисунок – Страница загрузки**

В том случае, если логин и пароль введены неверно, на экране появится сообщение: «Ошибка авторизации. Приставка не найдена».

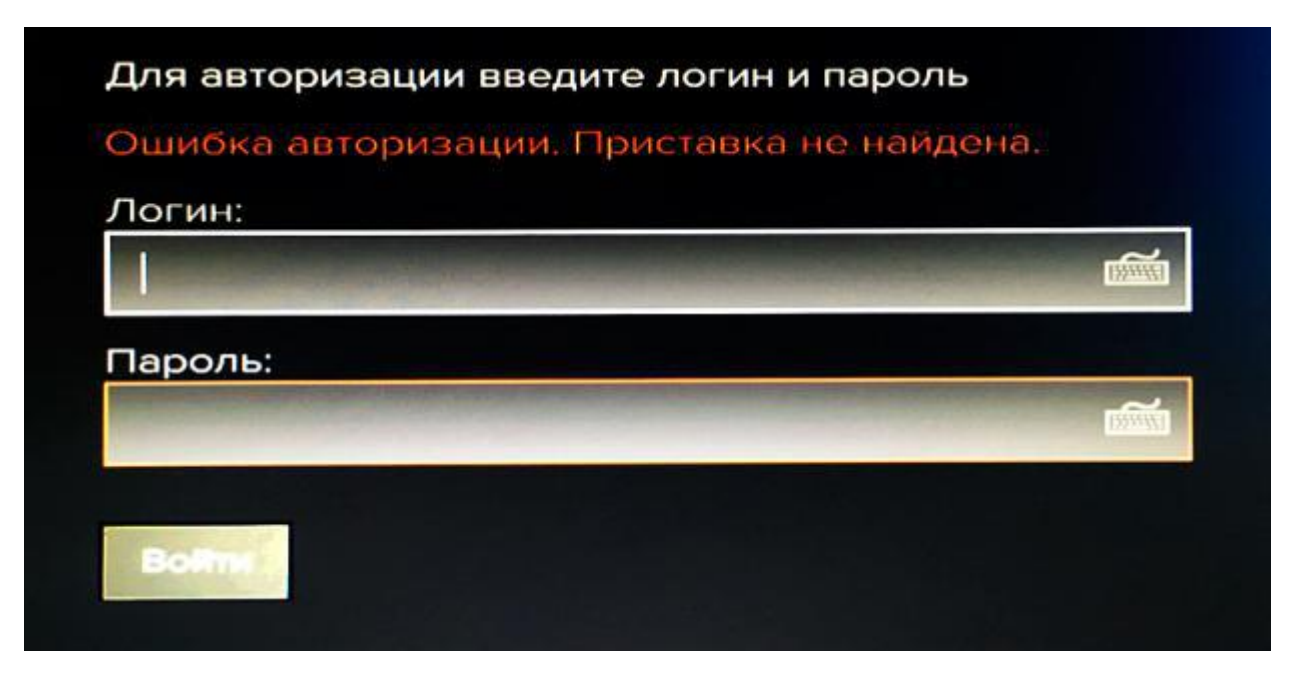

**Рисунок – Ошибка авторизации**

Интерактивное меню позволяет выбирать каналы телепередач, просматривать программу и выбирать телепередачи для просмотра.

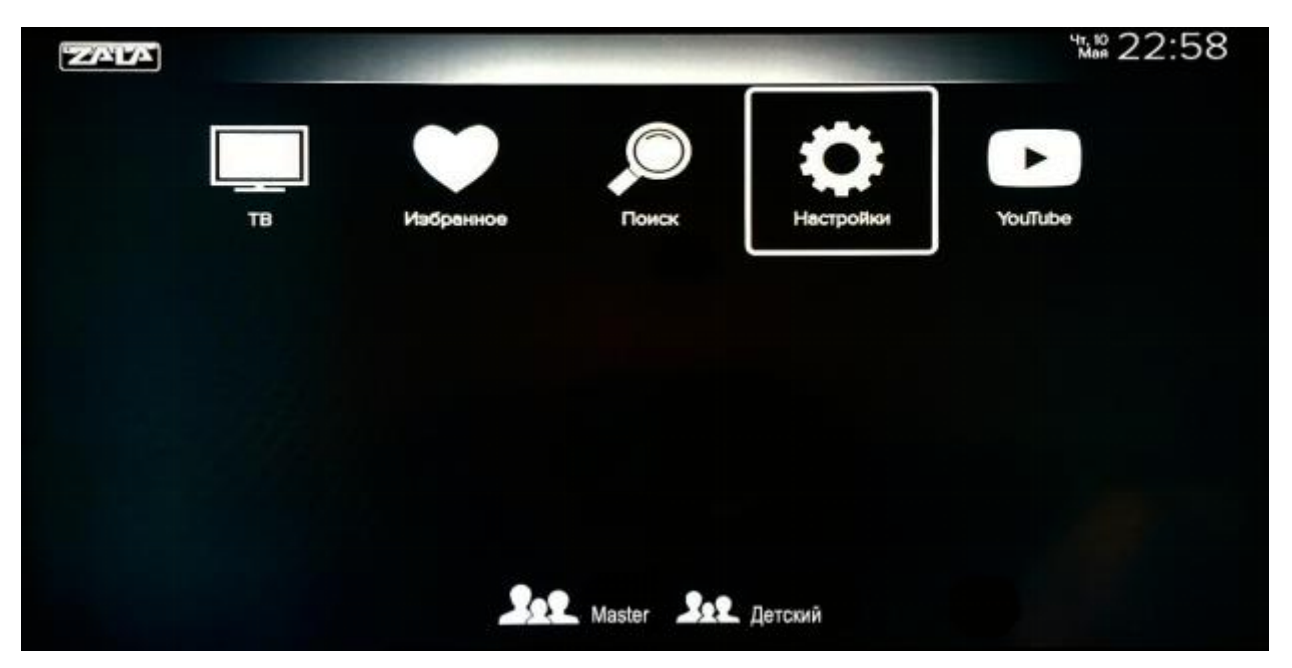

**Рисунок –Главное меню**

Главная страница **интерактивного меню** состоит из следующих разделов:

- **TB** основной режим ZALA, обеспечивает просмотр телевизионных каналов.
- **Избранное** позволяет осуществлять быстрый переход к телепередачам, которые Вы заранее добавили в папку «Избранное».
- **Поиск** функция, позволяющая проводить поиск контента.
- **Настройки** раздел, содержащий пользовательские настройки, справочную информацию.
- **YouTube** прямой доступ к просмотру видео- и аудиоматериалов интернет–проекта YouTube.

# <span id="page-6-0"></span>**ПОДКЛЮЧЕНИЕ К СЕТИ ИНТЕРНЕТ**

При отсутствии заранее настроенного подключения к Интернет возможен выбор подключения: «проводной» или «беспроводной». Для проводного типа подключения необходимо подключить приставку к модему сетевым кабелем. Для беспроводного типа подключения следует выбрать нужную сеть и ввести пароль доступа к сети Интернет.Возможен выбор скрытой сети WiFi

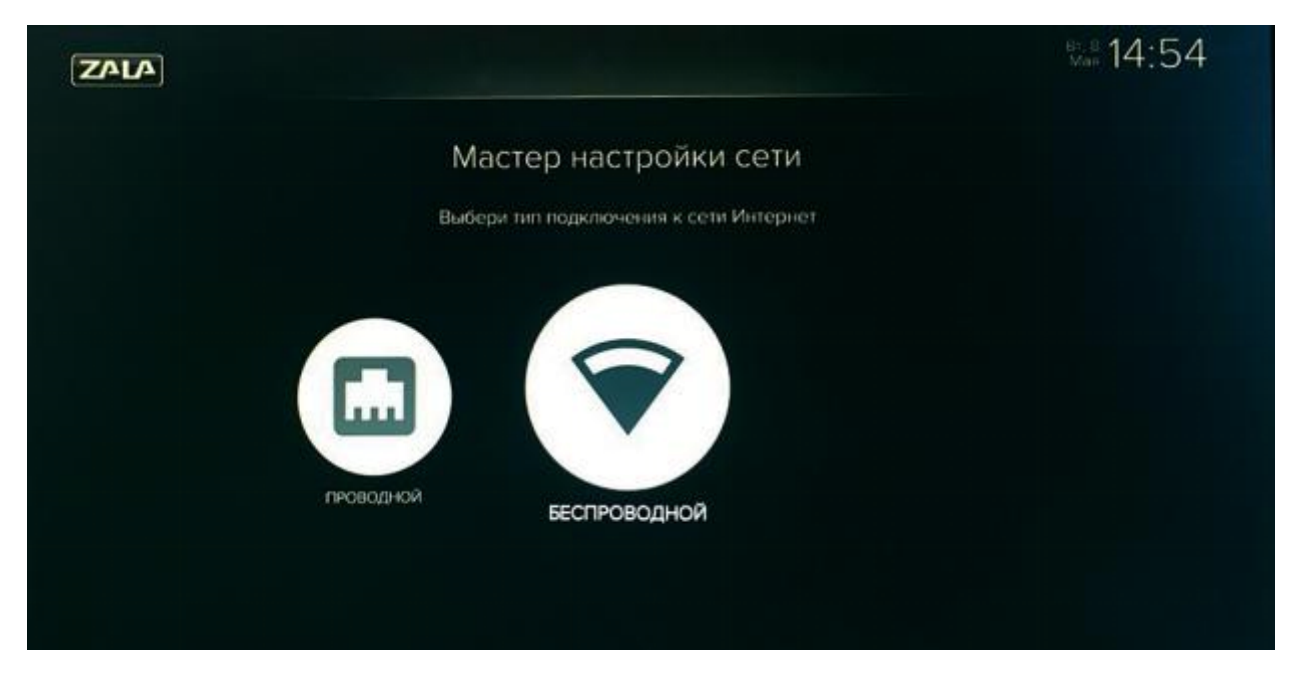

#### **Рисунок –Мастер настройки сети**

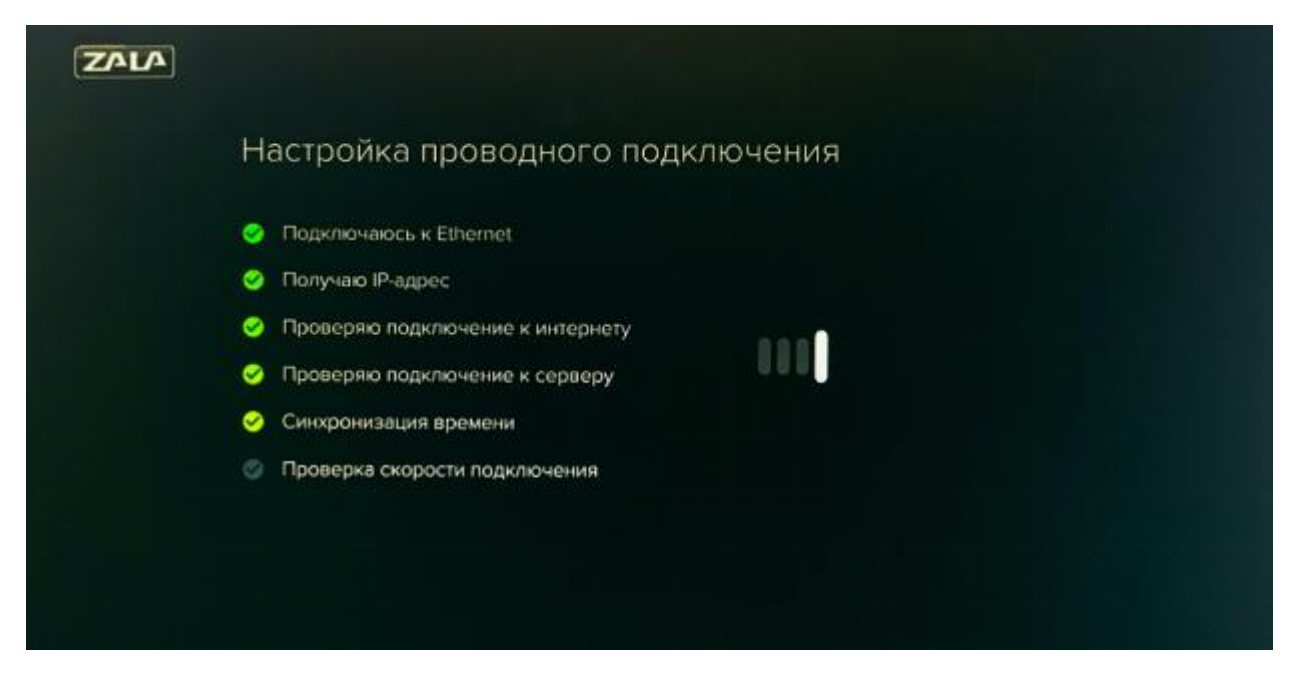

**Рисунок - Настройка проводного подключения**

В процессе настройки подключения будет проверена скорость соединения с сервером ZALA.

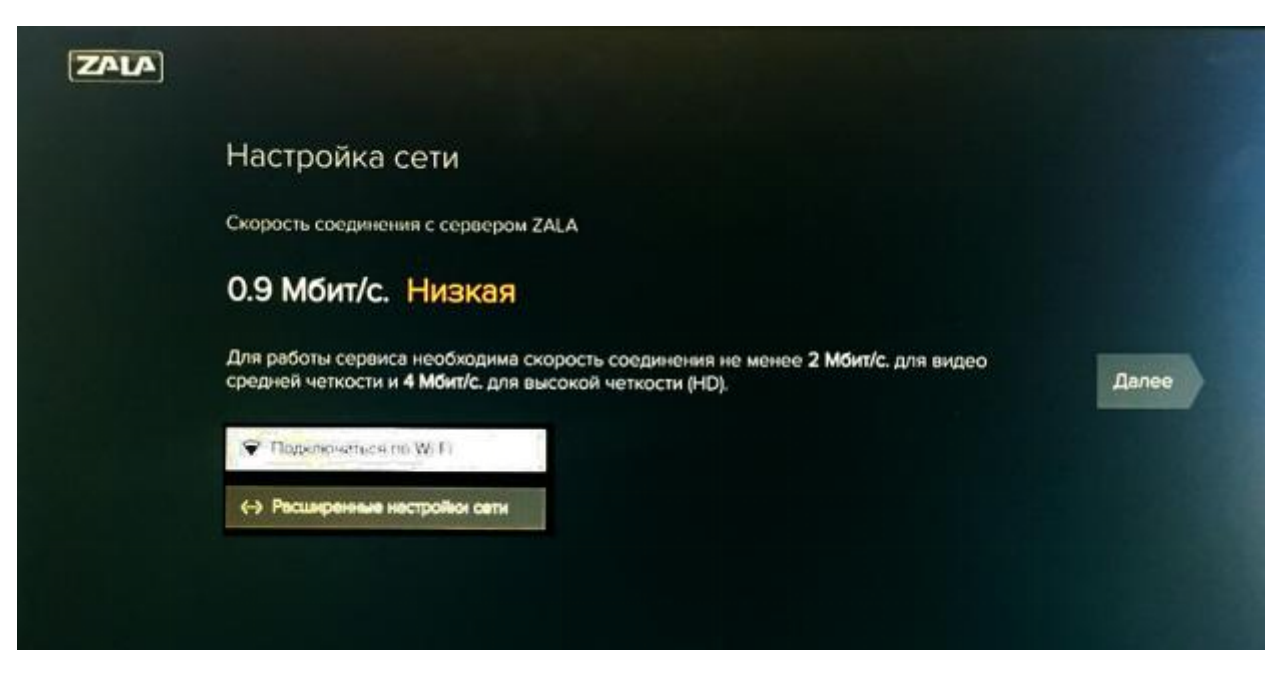

**Рисунок – Проверка скорости**

### <span id="page-8-0"></span>**ПУЛЬТ ДИСТАНЦИОННОГО УПРАВЛЕНИЯ**

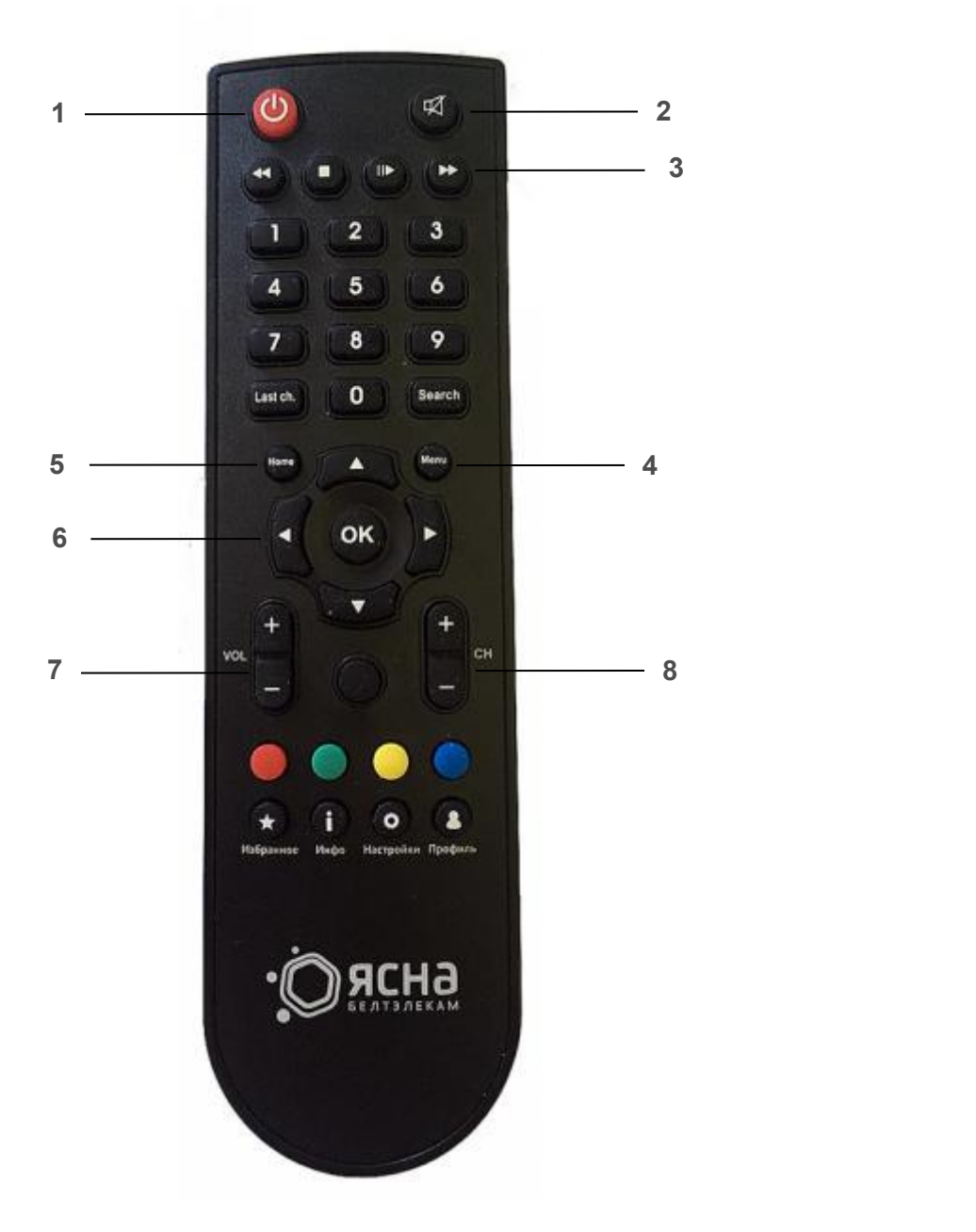

Управление осуществляется при помощи пульта дистанционного управления (ДУ), который входит в комплект телевизионной приставки (STB).

- 1. Вкл./Выкл. приставки.
- 2. Вкл./Выкл. звука приставки.
- 3. Перемотка вперёд,назад, остановка, пауза.
- 4. Переход на главную страницу интерактивного меню.
- 5. Возврат в предыдущее меню.
- 6. Навигационные клавиши (вверх, вниз, вправо, влево, ОК).
- 7. Регулирование громкости.
- 8. Переключение каналов.

Подробное описание пульта ДУ приводится в руководстве по эксплуатации телевизионной приставки (STB).

<span id="page-9-0"></span>**ТВ**

Пункт меню **ТВ** позволяет просматривать программу телепередач, описание телепередачи, выбирать каналы и телепередачи для просмотра и записи.

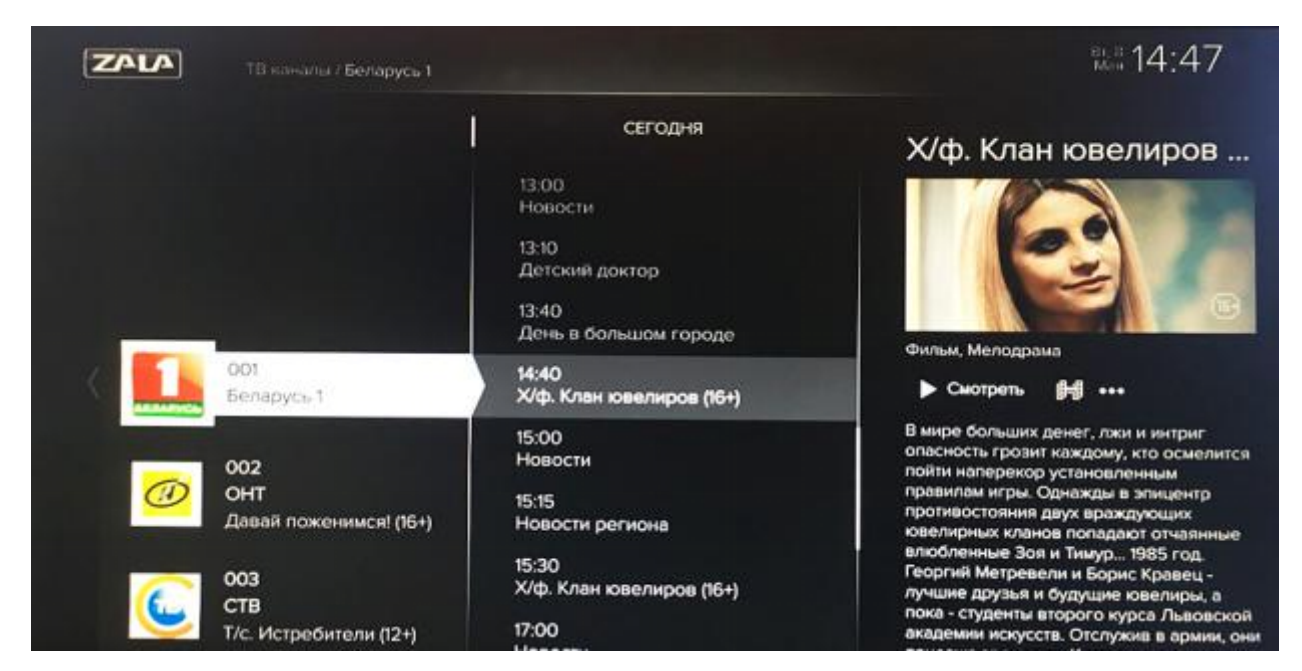

#### **Рисунок – ТВ**

- 1. Выберите канал для просмотра, нажав клавишу «ОК» на нужном телеканале.
- 2. В левой части экрана расположены телеканалы, передвижение по которым возможно с помощью клавиш «вверх»/«вниз».
- 3. В средней части расположена программа телепередач, передвижение по которой возможно с помощью клавиш «вверх»/«вниз».
- 4. В правой части экрана расположено описание передачи, перейти на которое можно с помощью клавиши «влево»

4.1 смотреть - запуск передачи. При выборе передачи будет предложено «Смотреть с начала» или «Прямой эфир».

4.2 запись - постановка передачи на запись (доступна только для будущих передач на канала, где такая возможность имеется).

4.3 напомнить - установка функции напоминания (доступно только для будущих передач).

4.4 серии - выбор серии многосерийного фильма/передачи в рамках доступных для просмотра или постановки на запись программ.

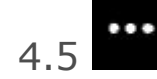

4.5  $\blacksquare$  - описание передачи.

Кнопкой на пульте ДУ «влево» можно выбрать меню категорий телеканалов и передач.

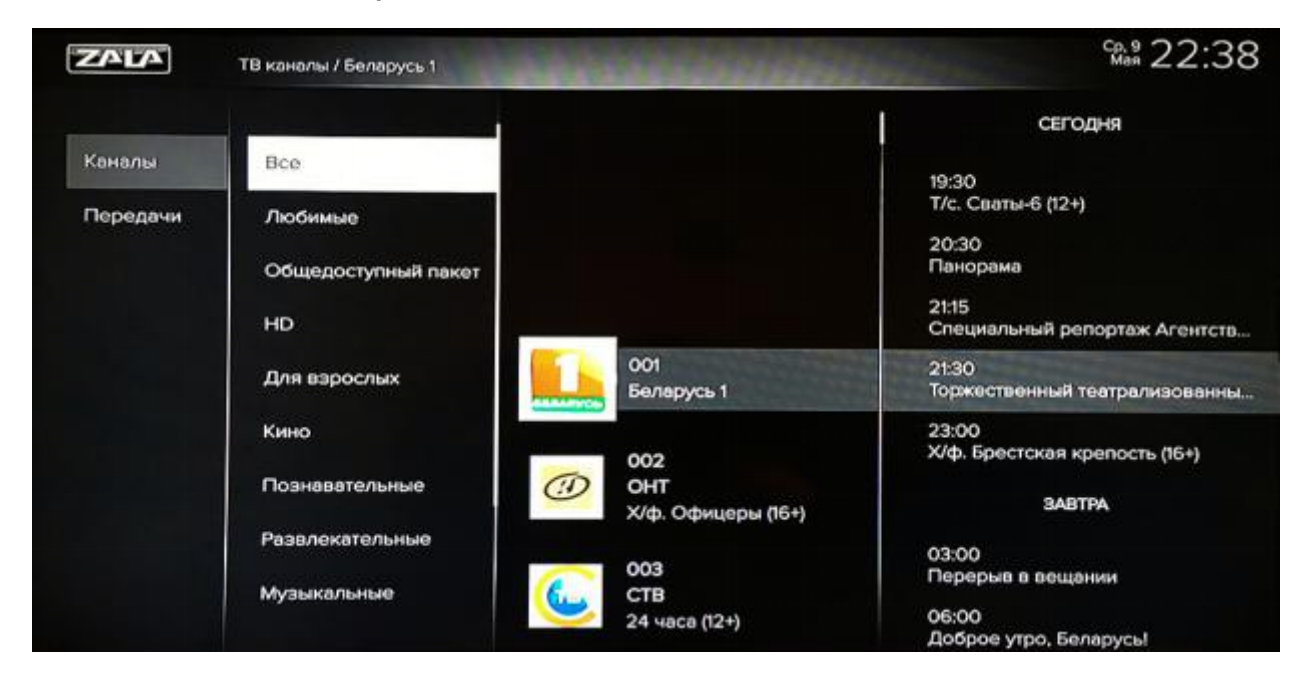

**Рисунок – Выбор бокового меню сортировки**

В полноэкранном режиме для вызова верхнего меню нужно нажать на пульте ДУ кнопку «вверх», при этом станут доступными настройки: «качество видео», «пропорции экрана», «добавить в избранное», «подробнее».

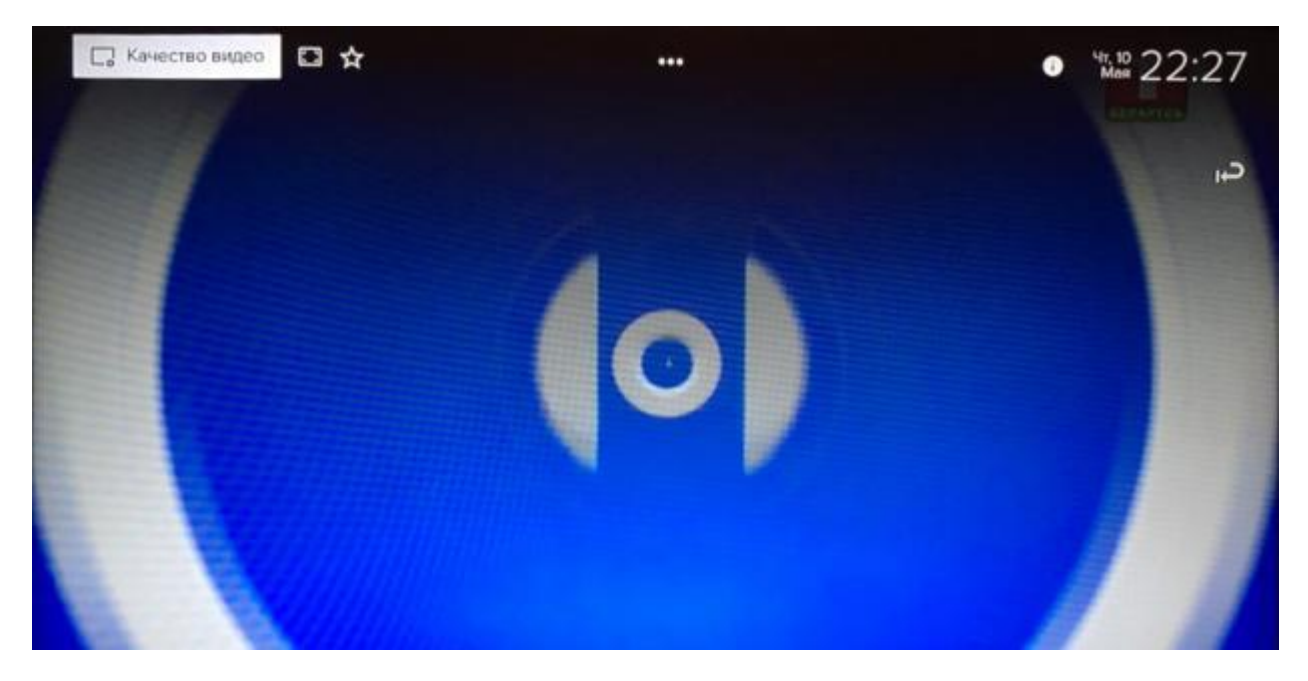

**Рисунок – Полноэкранный режим. Верхнее меню**

В полноэкранном режиме для вызова нижнего меню нужно нажать на пульте ДУ кнопку «вниз», при этом можно кнопками «влево»–«вправо» перемещаться по программе телепередач данного канала. Для выбора передачи нужно нажать «ОК».

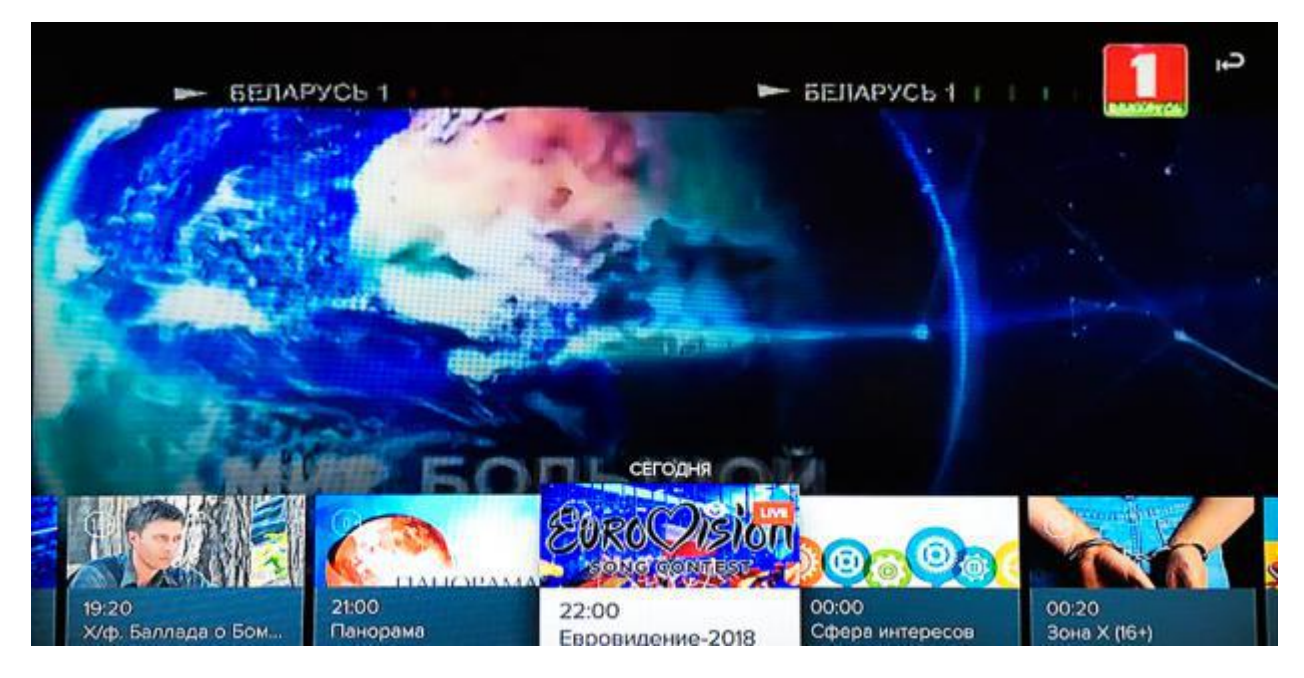

**Рисунок – Полноэкранный режим. Нижнее меню**

- 5. Запустить передачу можно либо при помощи кнопки «ОК», либо выбрав пункт подменю 4.1.
- 6. Вы можете просмотреть то, что идёт в данный момент времени, или можете перемотать на начало, удерживая нажатой клавишу «<< влево» или «>> вправо».
- 7. Выбрав в электронной программе телепередач ранее транслируемую программу, вы можете просмотреть её (если она доступна в записи, о чем свидетельствует успешное начало просмотра). При этом в правом верхнем углу появится иконка ... Иначе в верхнем левом углу появится сообщение: «Ошибка. Передача недоступна в записи».
- 8. Также можно просмотреть наименование телепередач, которые будут транслироваться в эфире в будущем.
- 9. Переход в основное меню проводится кнопкой Menu «Menu» или кнопкой «Номе» (пошаговый возврат) на пульте ДУ, при этом выбранная ранее передача будет проигрываться в фоне.Для остановки передачи используется клавиша **на пульте** дистанционного управления.

По умолчанию каналы и передачи отсортированы Оператором и содержат следующие подразделы:

**Каналы:** Все, Любимые, Общедоступный пакет, HD, Для взрослых, Кино, Познавательные. Развлекательные, Музыкальные, Новости, Спорт, Детские.

**Передачи:** Все, Детские, Спорт, Досуг, Информационные, Фильмы, Сериалы, Познавательные, Остальное.

### <span id="page-13-0"></span>**ИЗБРАННОЕ**

Страница **«Избранное»** состоит из следующих разделов:

 **История просмотров** - подраздел, содержащий информацию о телепередачах за последнюю неделю.

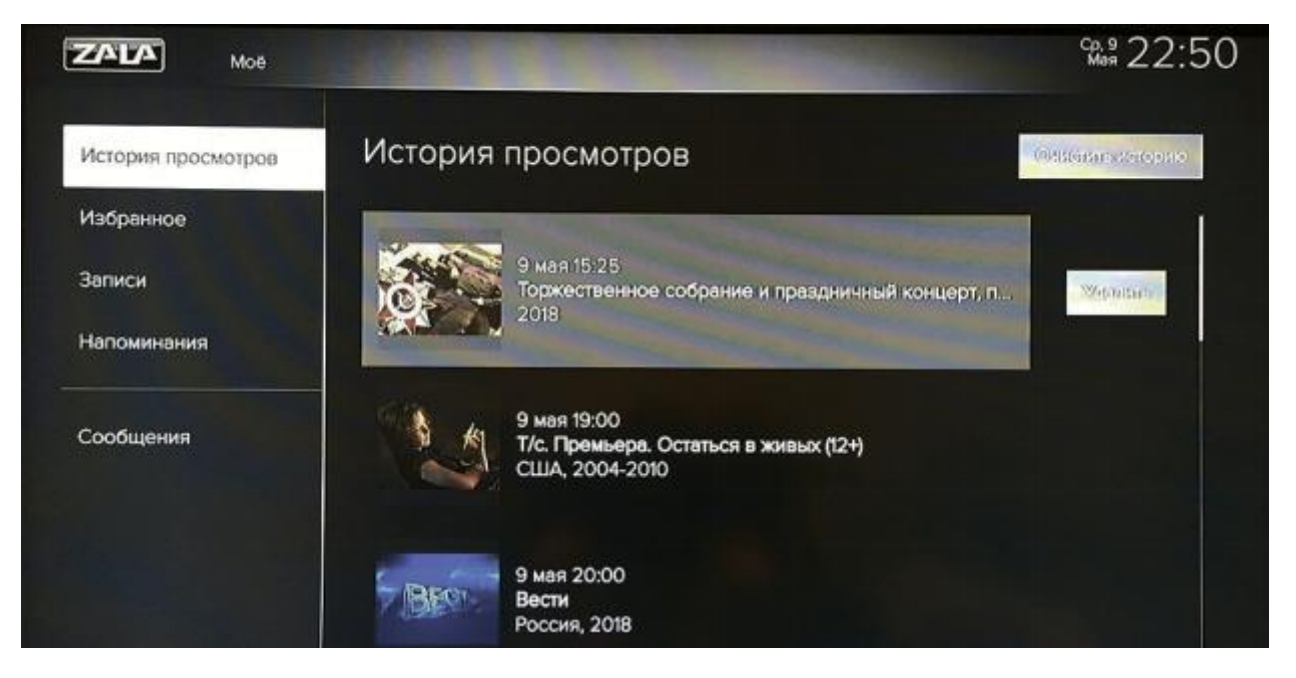

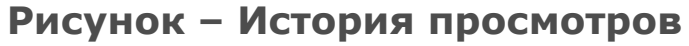

 **Избранное** - подраздел, содержащий информацию о телепередачах, которые были добавлены в Избранное, нажатием иконки **из меню подробной информации о** телепередаче. Удалить телеканалы из Избранного можно,

нажав иконку **или кнопкой «удалить»**.

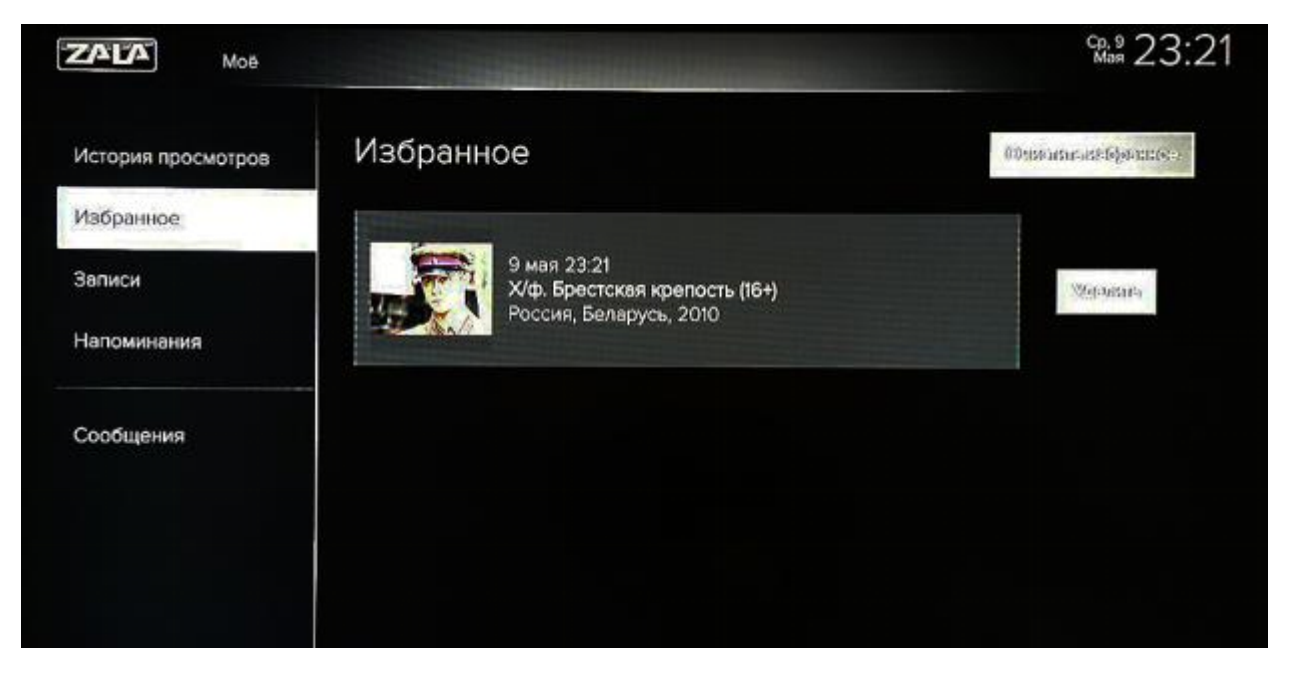

**Рисунок – Избранное**

 **Записи** - подраздел, содержащий информацию о поставленных на запись телепередачах.

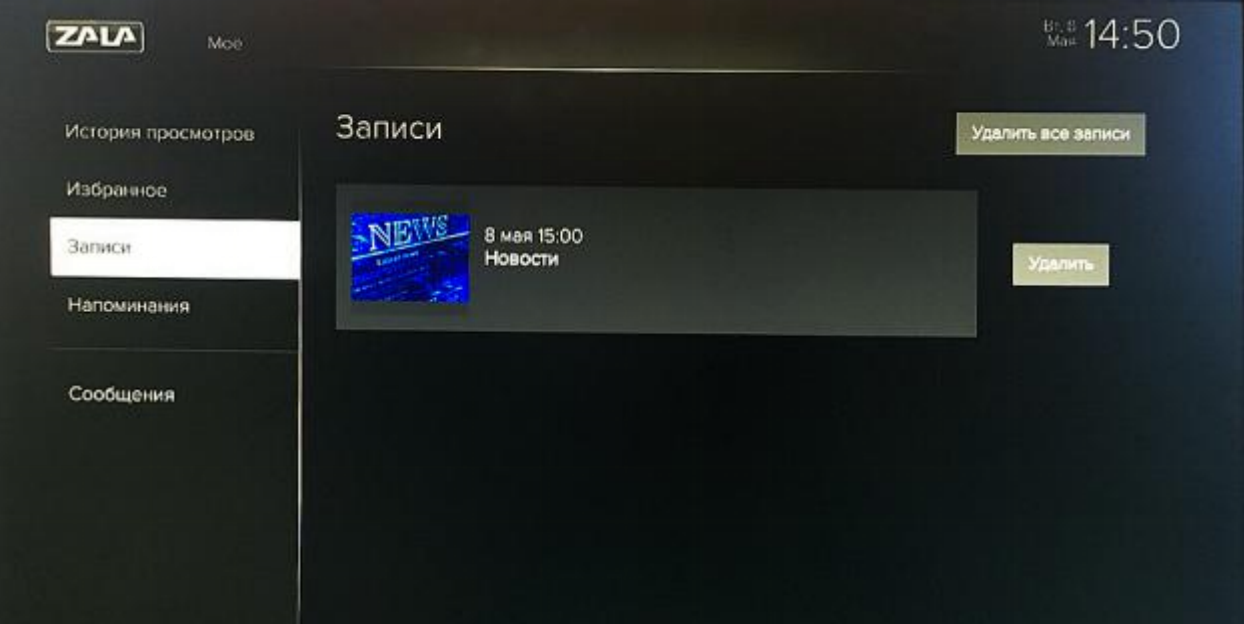

**Рисунок – Записи**

 **Напоминания** – подраздел, содержащий информацию о телепередачах, которые были отмечены для напоминания. Установить напоминание о начале телепередачи можно

иконкой  $\mathbf \Theta$ , снять напоминание -  $\mathbf \Theta$ . Приложение за 5 минут до начала напомнит о приближающихся телепередачах и не позволит их пропустить.

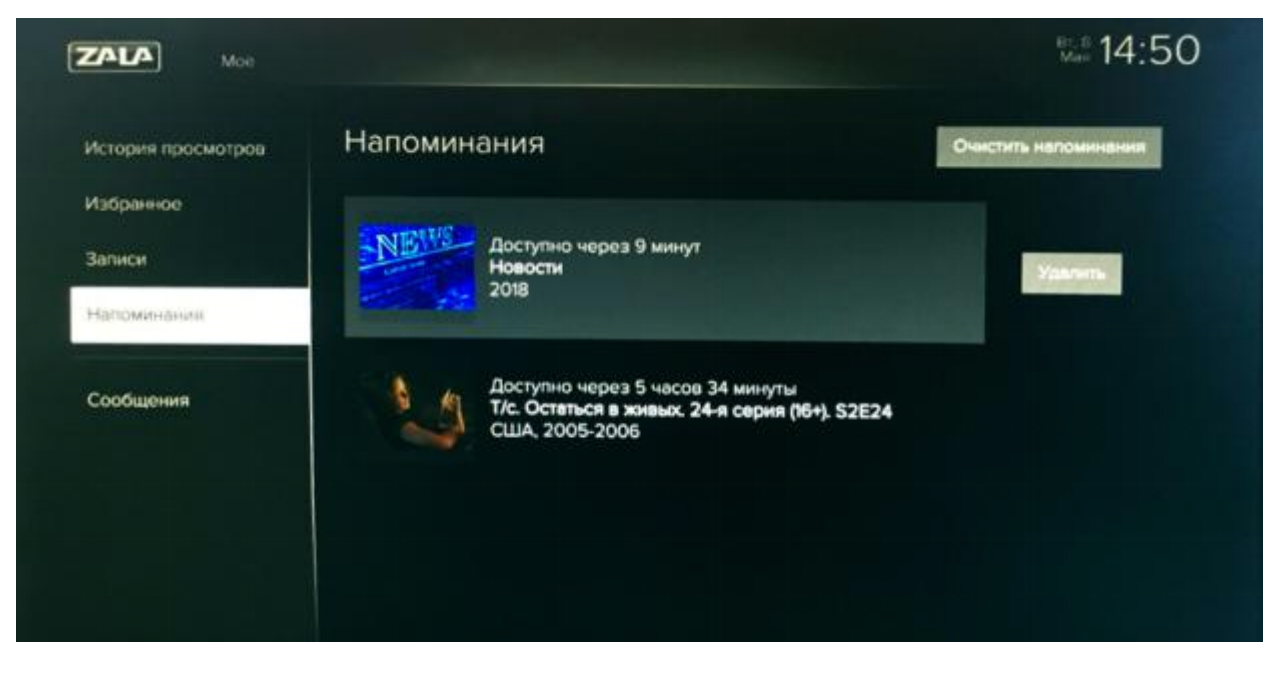

**Рисунок – Список установленных напоминаний**

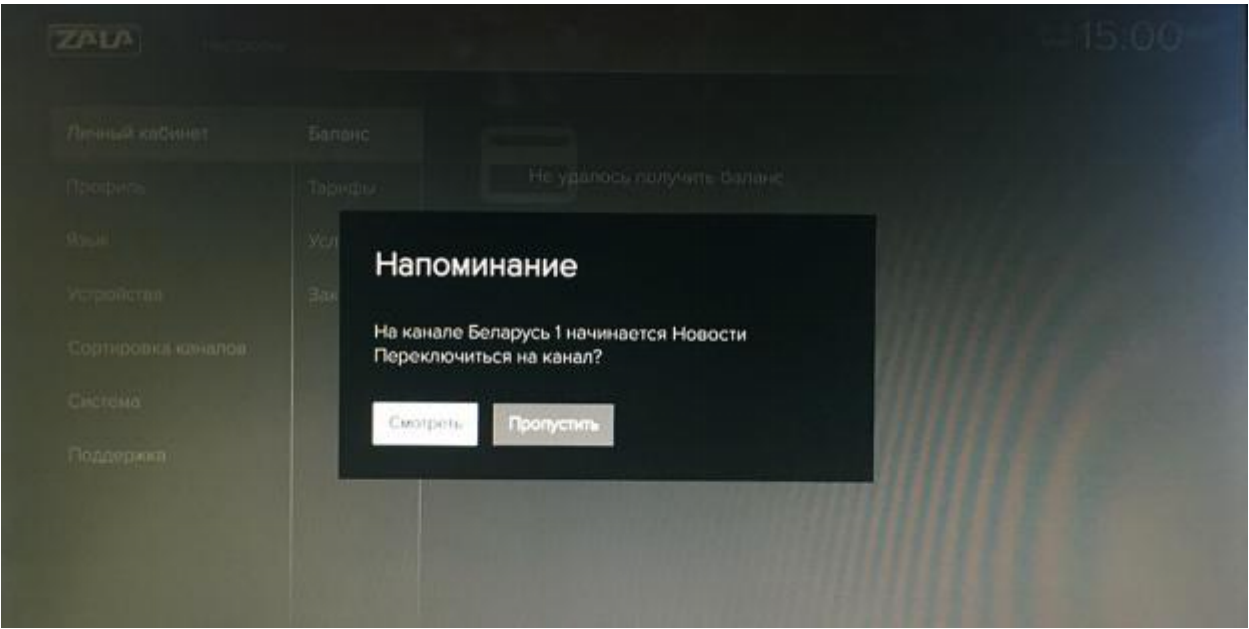

**Рисунок – Окно напоминания**

Постановка на запись осуществляется иконкой , снятие с записи -  $\bullet$  . Телепередачи, неразрешенные к записи, иконки записи не имеют.

 **Сообщения** - подраздел, содержащий информацию о сообщениях Оператора.

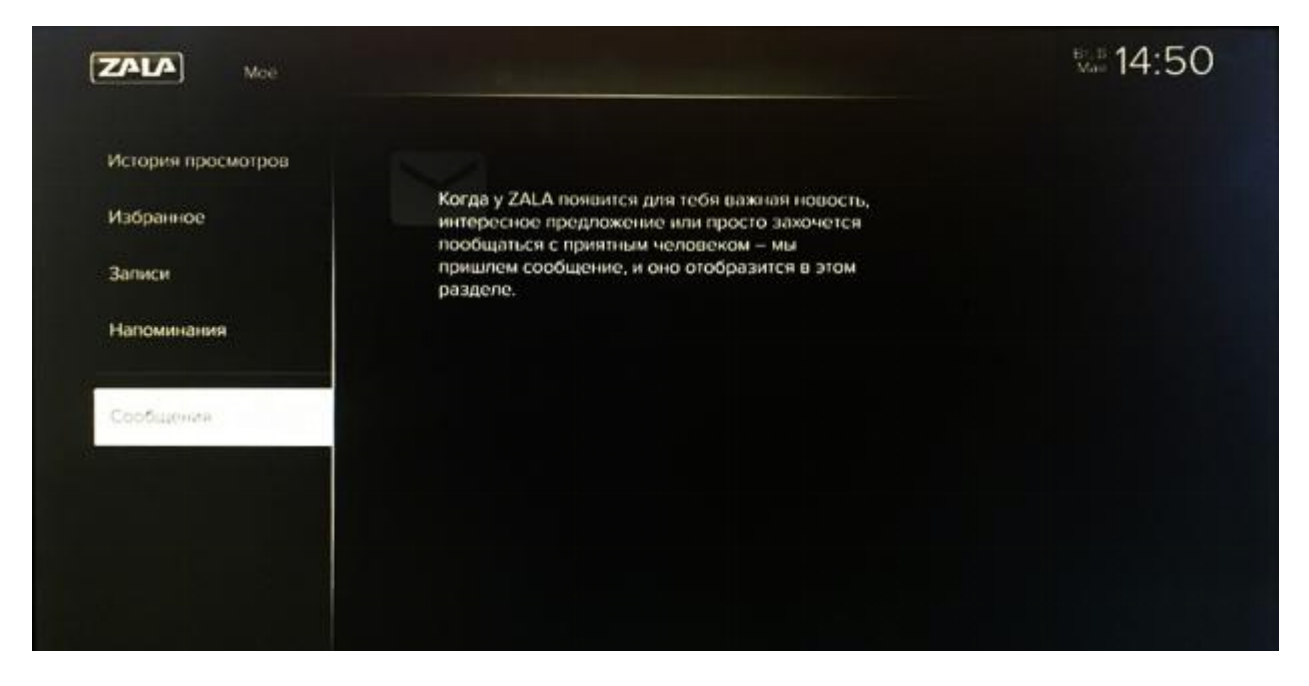

**Рисунок – Просмотр сообщений**

## <span id="page-16-0"></span>**ПОИСК**

Для поиска телепередачи можно воспользоваться иконкой «Поиск» из главного меню. В поисковой строке с помощью пульта ДУ ввести ключевое слово для поиска.

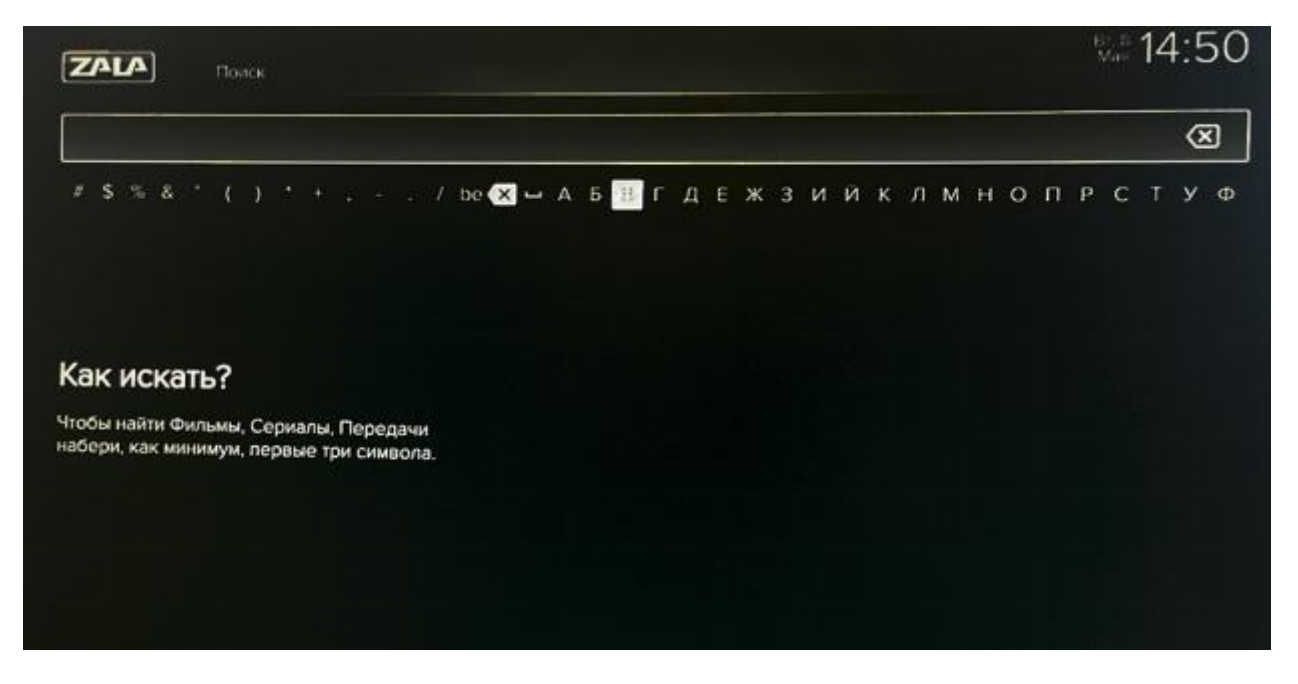

**Рисунок – Поиск**

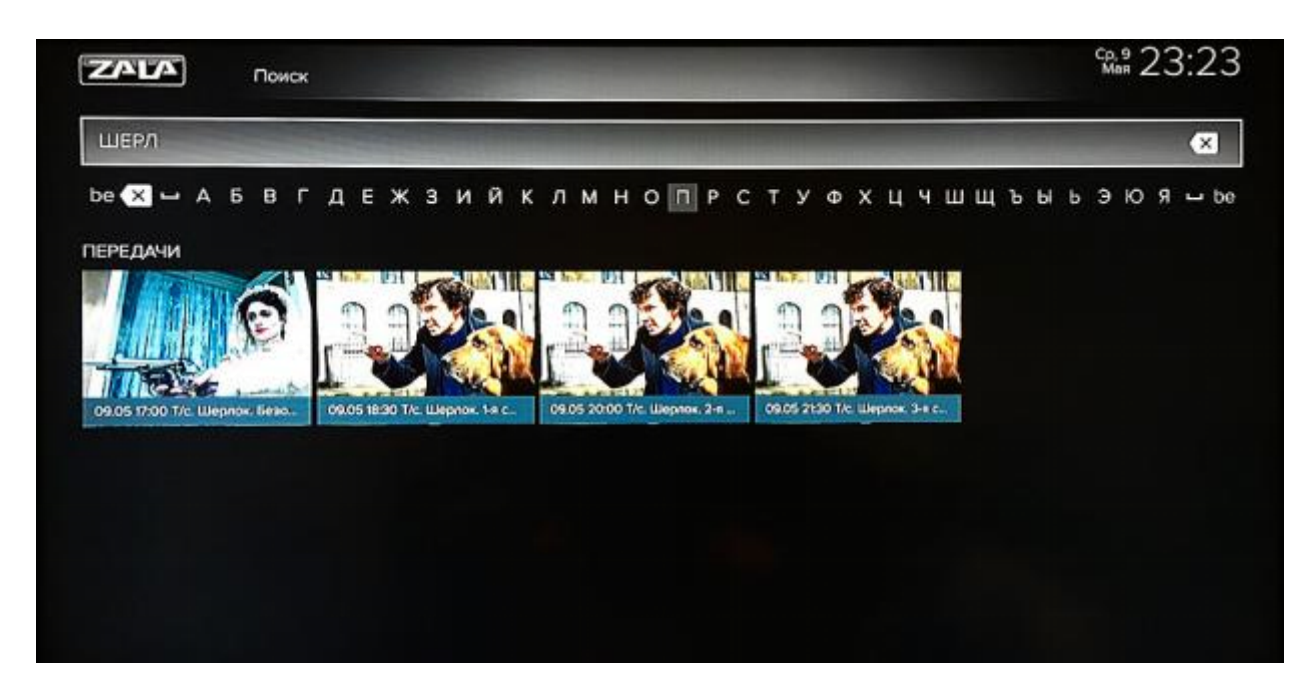

**Рисунок – Результаты поиска**

При работе в окне поиска используются кнопки на пульте ДУ: «влево», «вправо», «вверх», «вниз», «ОК».

# <span id="page-17-0"></span>**НАСТРОЙКИ**

Страница **«Настройки»** состоит из следующих разделов:

 **Личный кабинет** – подраздел, который позволяет просматривать баланс лицевого счета, тарифы, заказанные услуги и проводить заказ новых.

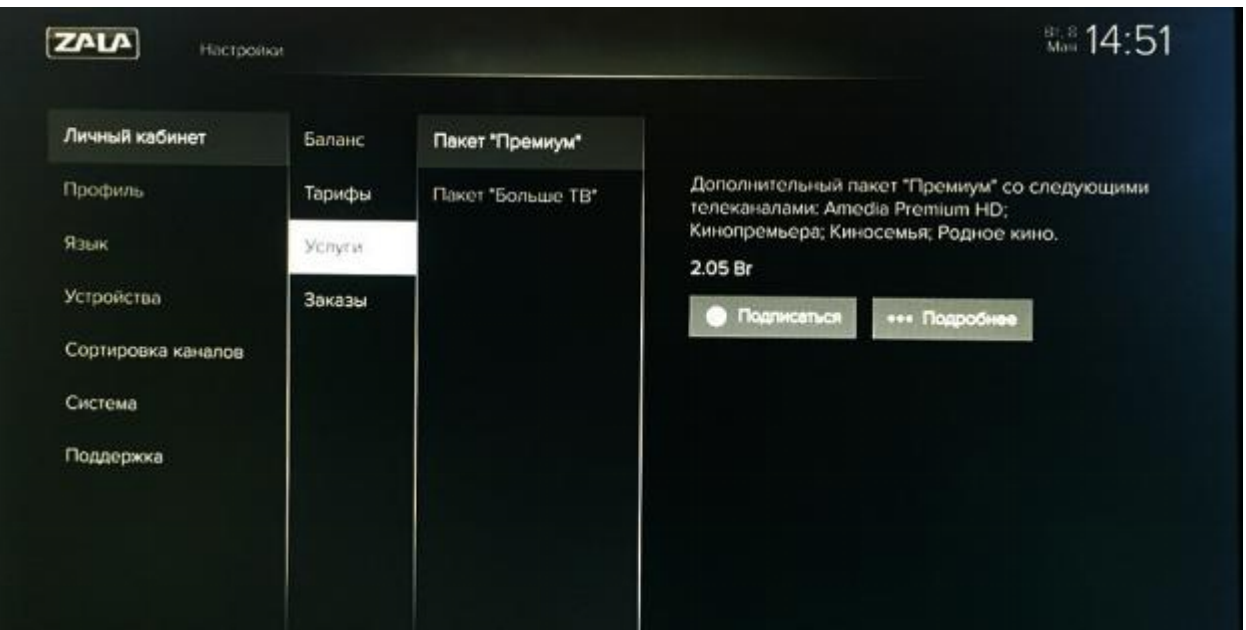

**Рисунок – Личный кабинет**

**Профиль** - подраздел, содержащий информацию о профилях пользователя.

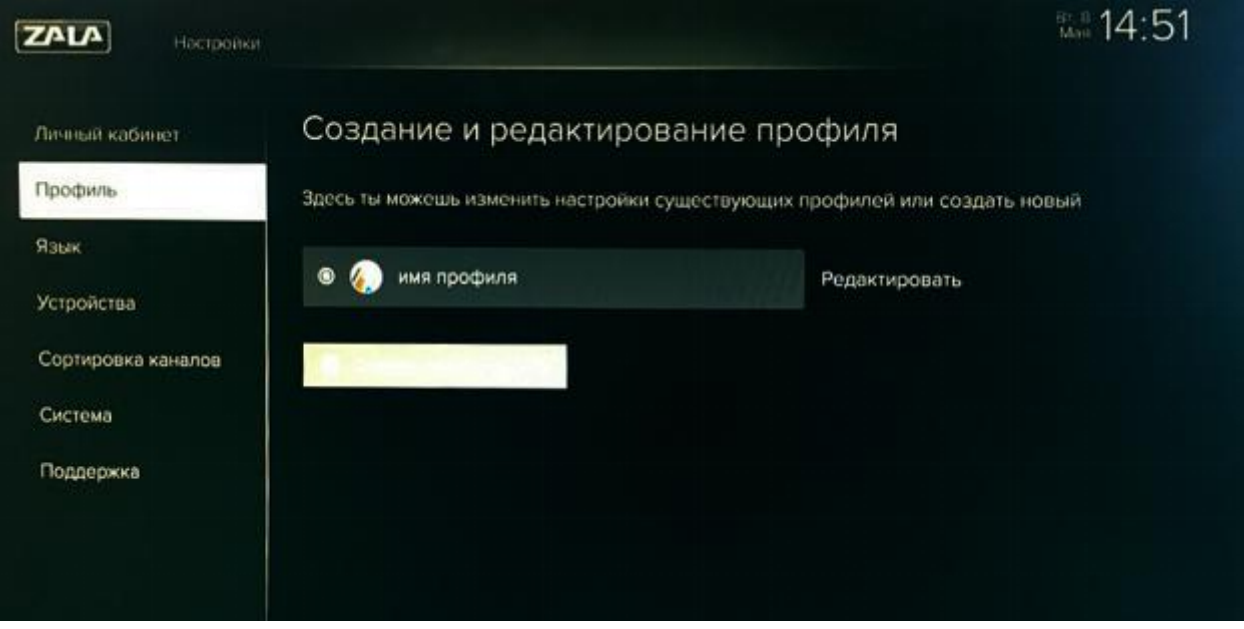

**Рисунок – Настройки. Профиль**

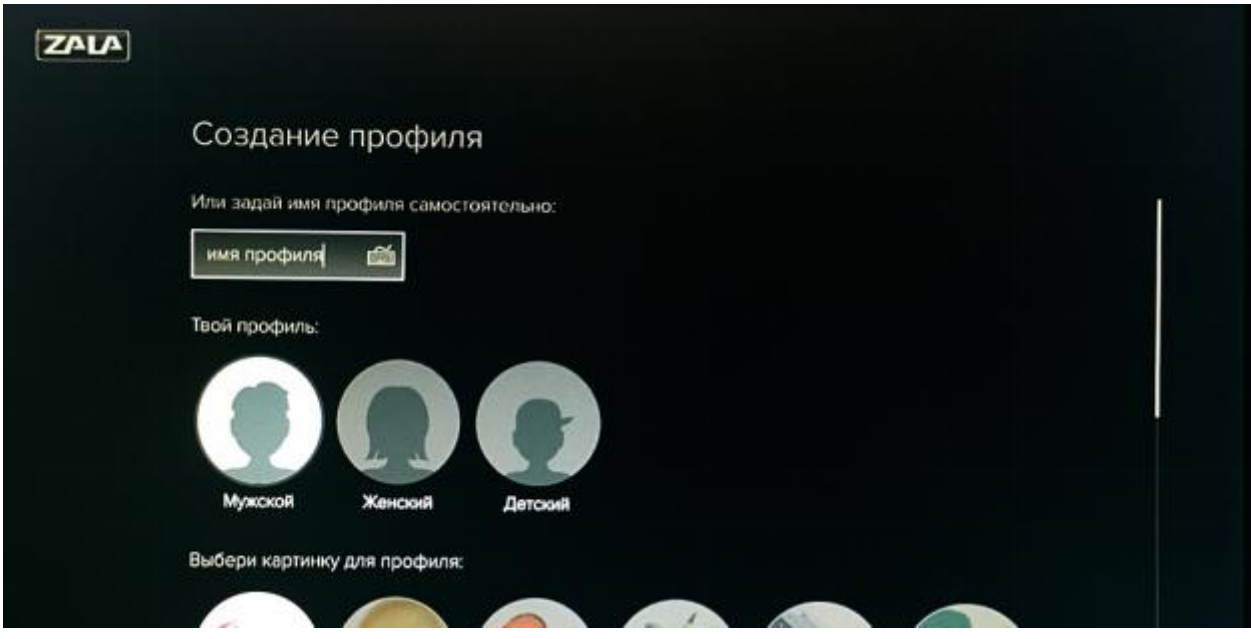

**Рисунок – Создание нового профиля**

Чтобы создать новый профиль, нужно ввести имя профиля, выбрать пол пользователя, выбрать картинку для профиля, ввести пин-код, настроить разрешение на совершение покупок, выбрать возрастные ограничения к контенту.

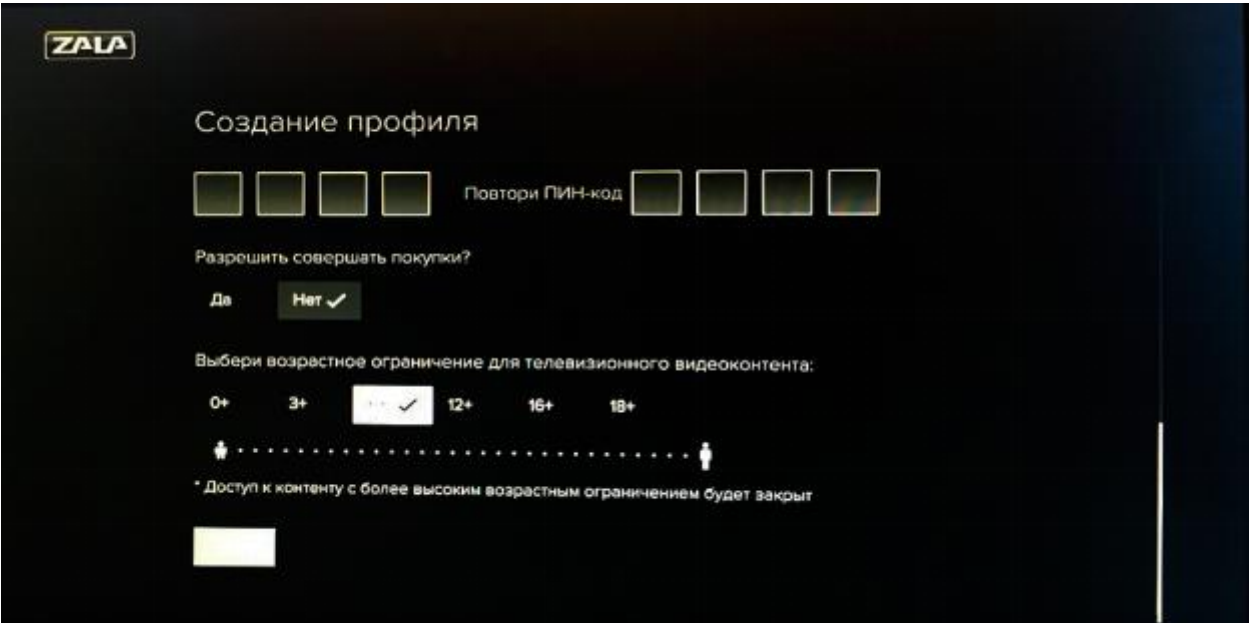

**Рисунок – Создание нового профиля**

Имя профиля – имя, отображаемое в главном меню.

**«Запрашивать PIN при входе»** - Вкл/Откл запрос PIN кода при смене профиля из окна главного меню. Данная функция применяется в случае, когда создано несколько профилей с различным уровнем доступа и различным

перечнем доступных каналов. Для смены профиля (например, с профиля с ограниченным уровнем доступа «16+» на профиль с полным доступом) будет запрошен PIN-код, настроенный ранее;

**«PIN 4 знака»** - значение PIN-кода устанавливает пользователь (**PIN-код по умолчанию «0000»**);

**«Совершение покупок»** - Вкл/Откл запрос PIN-кода при заказе дополнительных сервисов (при их наличии).

**«Сохранять уровень доступа»** - запомнить введенный однократно PIN-код на все время сессии;

**«Родительский контроль»** - функция ограничения доступа к контенту для несовершеннолетних детей. Состоит из двух подменю:

**Максимальный уровень доступа** - для настройки допустимого уровня доступа используются следующие возрастные ограничения: 0+, 3+, 6+, 12+, 16+, 18+. Уровень доступа для каждого канала/телепрограммы устанавливает правообладатель телеканала.

В зависимости от выбранного уровня доступа будет осуществляться запрет доступа к контенту с более высоким уровнем, с учетом определенного поставщиком ограничения на данном канале/телепередаче.

Передачи/Каналы с уровнем доступа выше, чем установлен в данном пункте, будут заблокированы (т.е. при установленном ограничении 12+, контент с уровнем доступа 16+ и 18+ будет недоступен).

**Доступ к каналам –** установка разрешения на доступ к каналу под настраиваемым профилем.

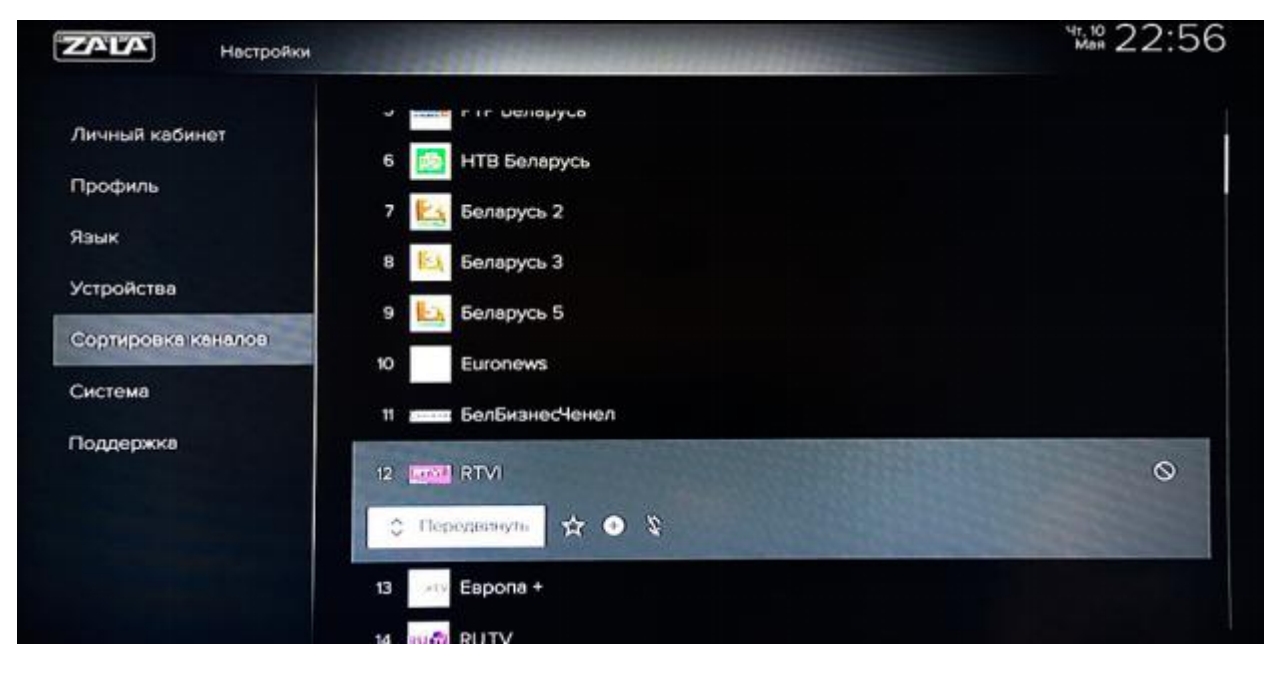

**Рисунок – Настройки. Родительский контроль. Доступ к каналам**

Выбор профиля доступен из главного меню. При этом активный профиль отображается более светлым шрифтом. При смене профиля может быть затребован ввод PIN-кода, в случае, если такая функция на данном профиле активирована. Установка PIN-кода проводится под профилем «Master» из пункта меню «Настройки» для каждого выбранного профиля.

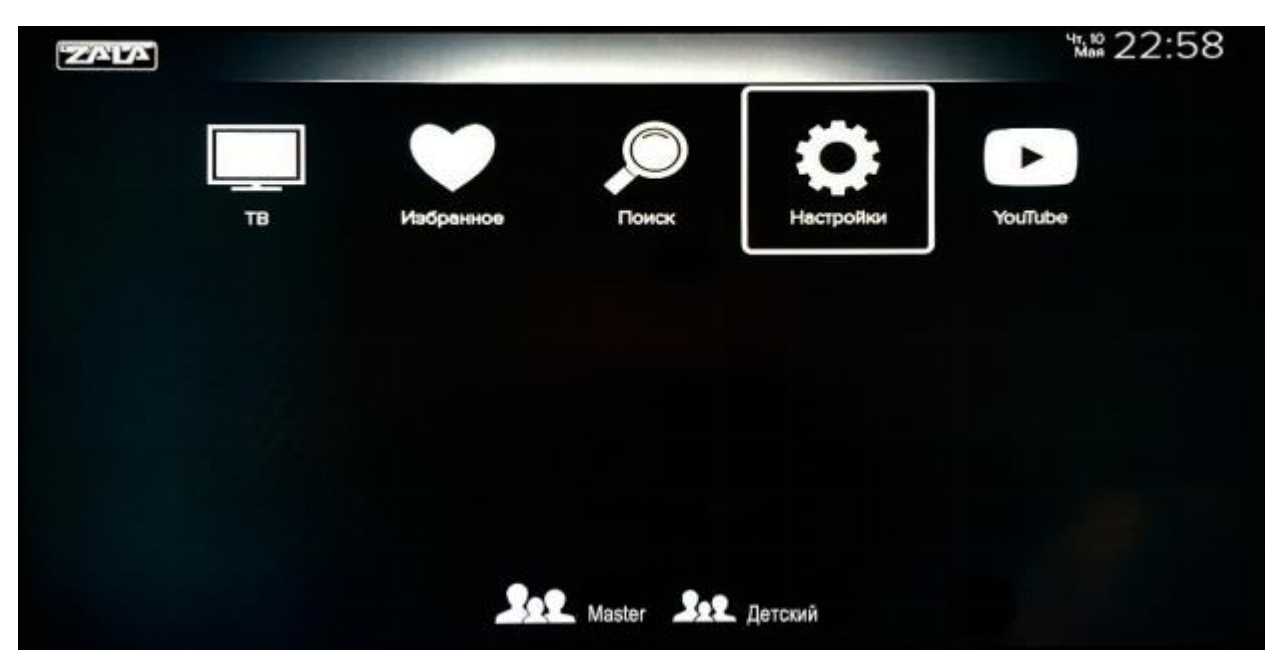

**Рисунок – Главное меню. Активный профиль «Мaster»**

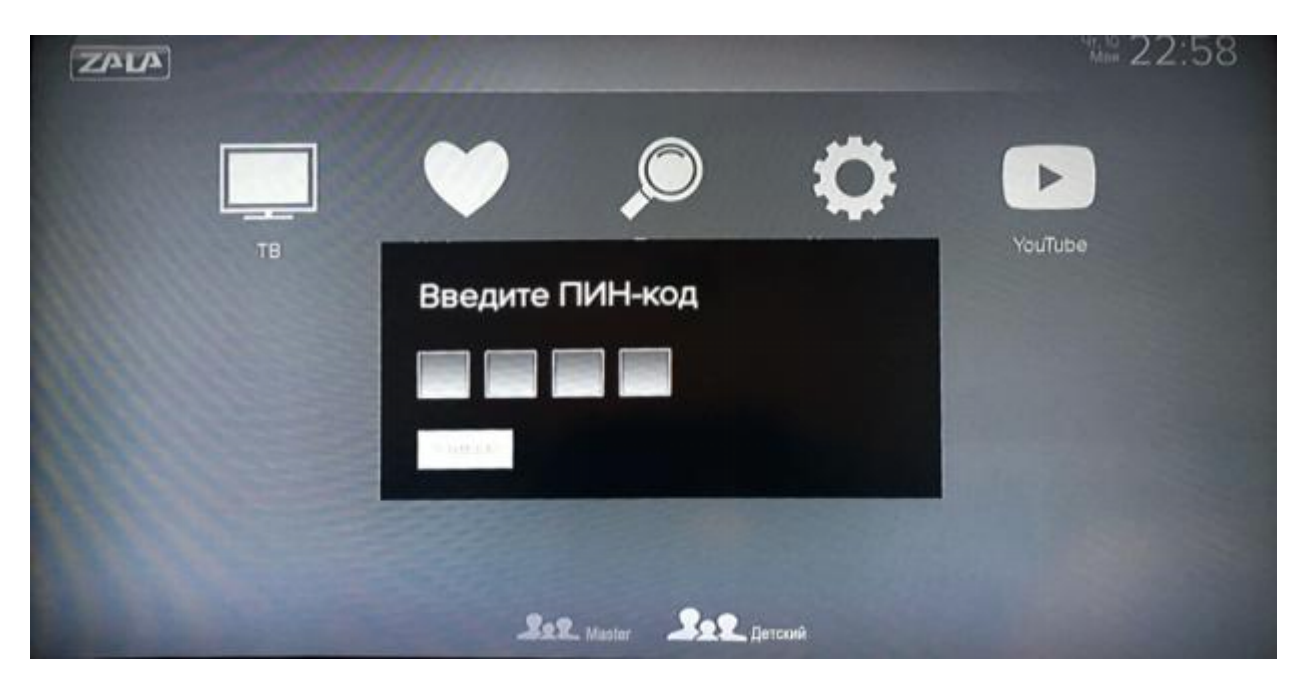

**Рисунок – Запрос PIN-кода при смене профиля**

*Внимание! Родители несут полную ответственность за доступ детей к нежелательным передачам и каналам и должны самостоятельно контролировать их.*

 **Язык** - подраздел, содержащий информацию о языке интерфейса. На выбор доступны три языка: английский, русский, белорусский. Для выбора языка нажмите на иконку

напротив нужного языка.

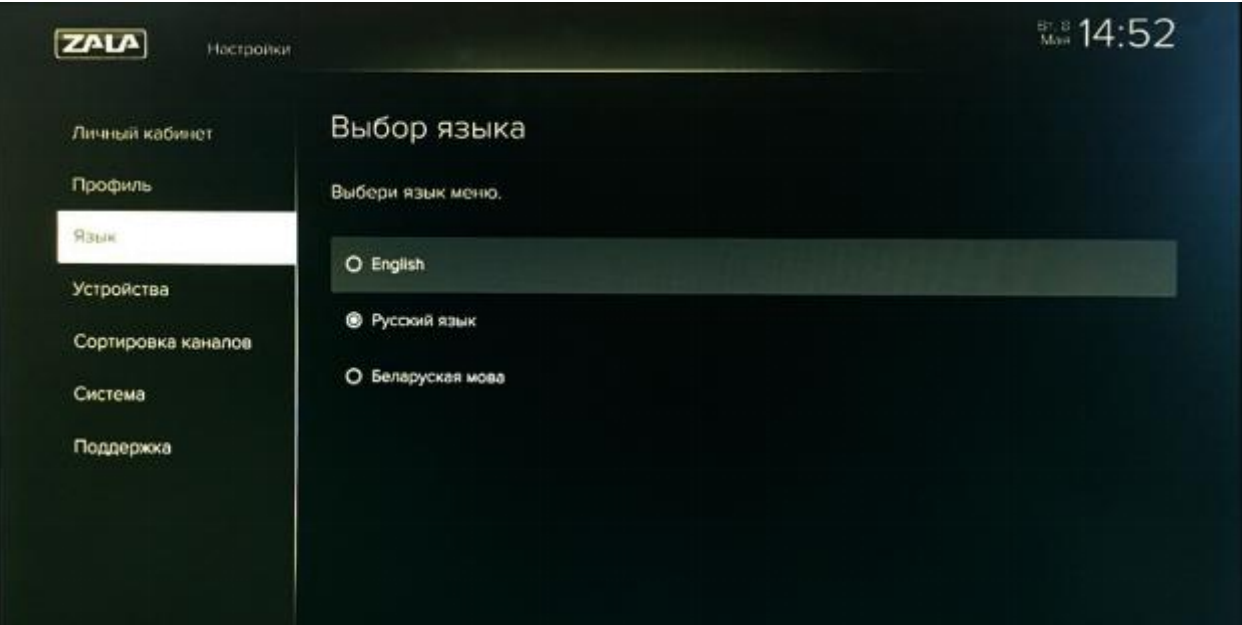

**Рисунок – Выбор языка**

 **Устройства** – подраздел, содержащий информацию обо всех устройствах, использующих данную учётную запись.

Если Вы хотите удалить Вашу учётную запись с устройства, необходимо найти её в приведённом перечне

и нажать иконку покинуть группу напротив используемого устройства. В этом случае при последующем запуске приложения на устройстве, необходимо будет ввести логин-пароль.

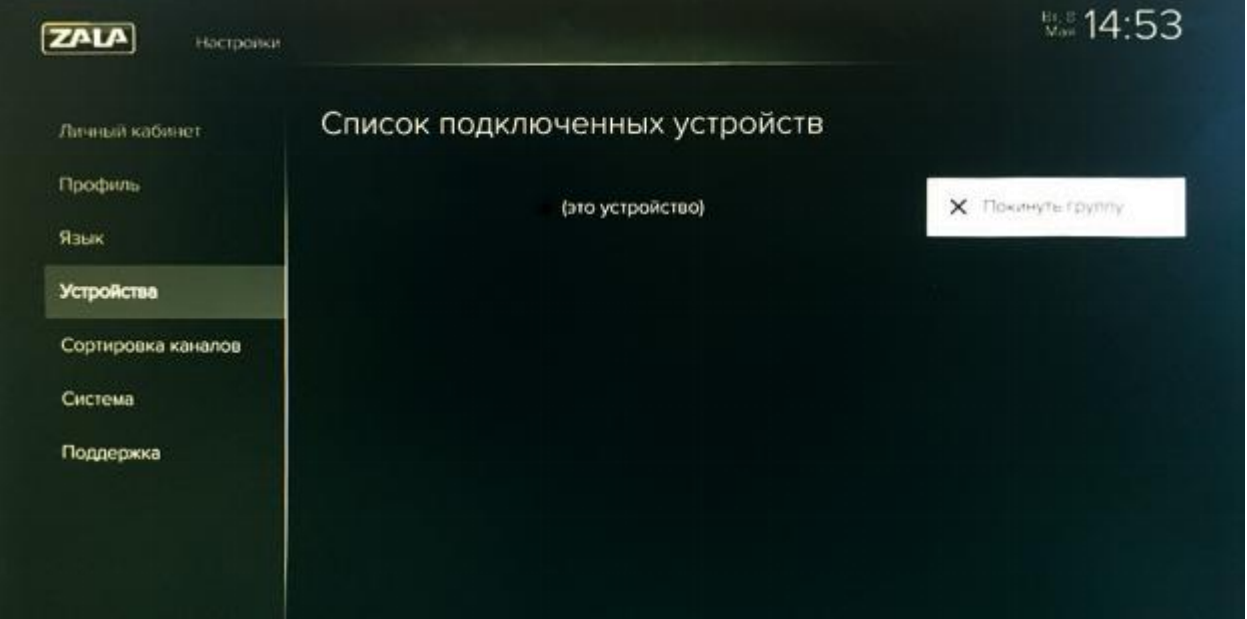

**Рисунок – Список подключённых устройств**

 **Сортировка каналов –** подраздел, который позволяет сортировать каналы при их отображении в меню «ТВ каналы» (иконка передвинуть), добавлять канал в Избранное (иконка XI), отключать возможность перемещения (иконка **)**, заблокировать просмотр телеканала, при этом телеканал не будет отображаться в меню «ТВ-программы» (иконка ) для Профиля, под которым пользователь блокирует телеканалы. Разблокировать просмотр телеканала (иконка ). Если необходимо запретить доступ к некоторым каналам только для определенных пользователей, необходимо

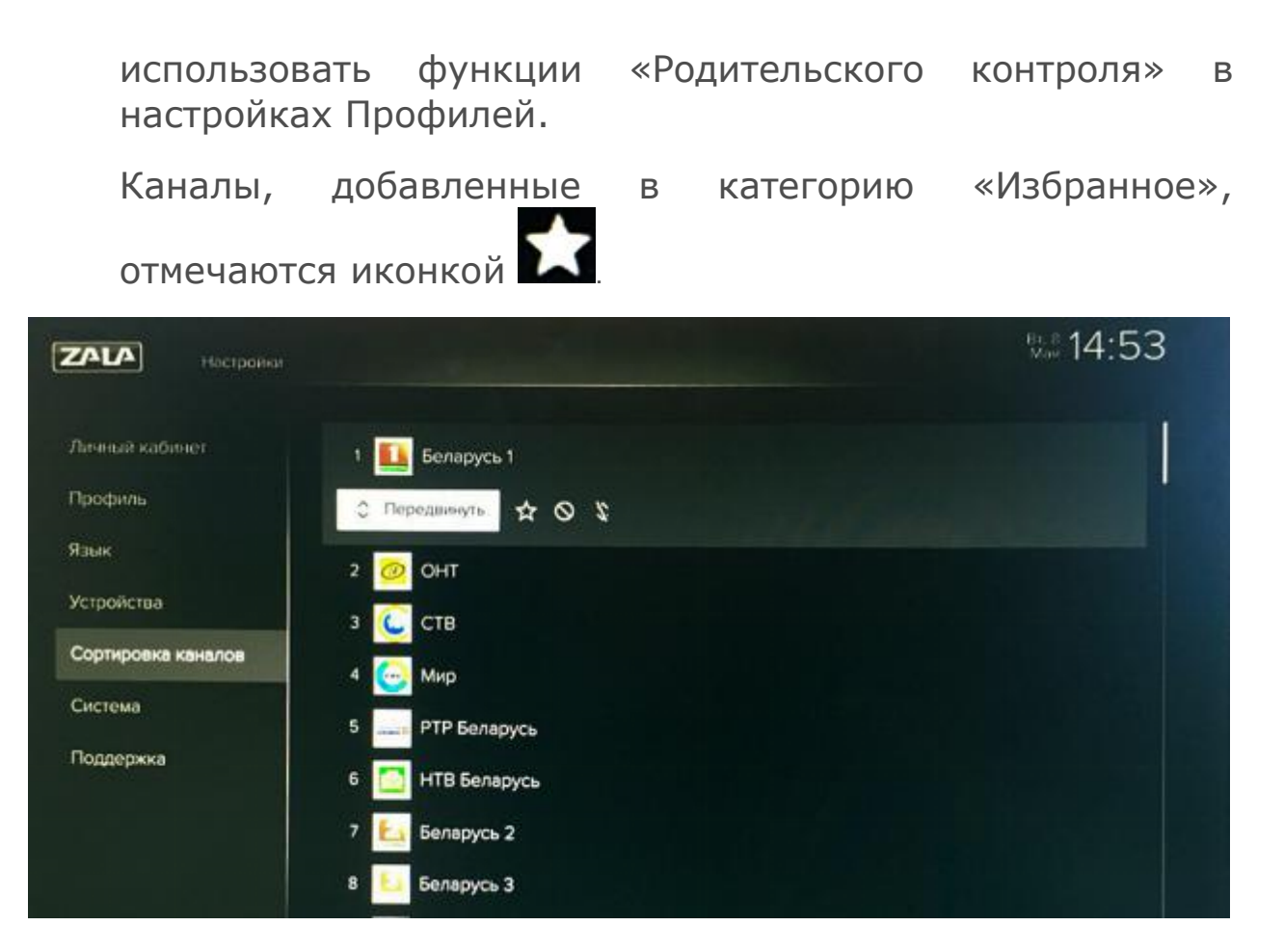

#### **Рисунок – Сортировка каналов**

 **Система –** подраздел, содержащий информацию о настройке сети, параметрах видео и экрана, субтитрах, таймере сна, автоматическом включении. Данная информация может быть полезна при обращении в службу технической поддержки.

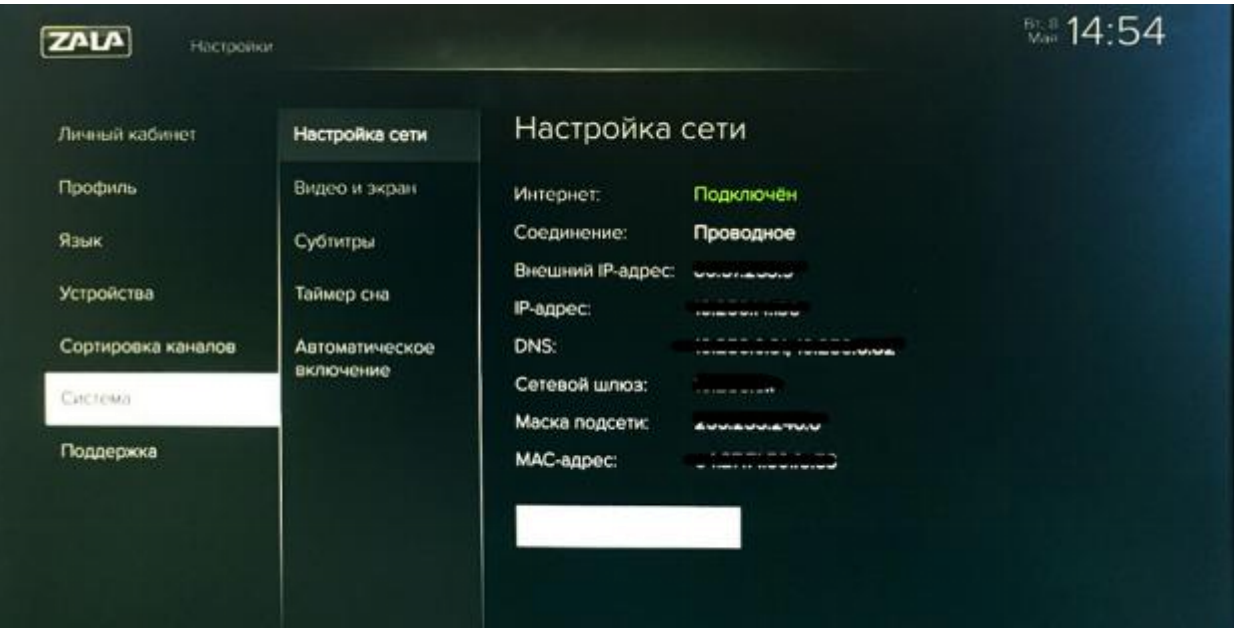

**Рисунок – Системная информация. Настройка сети**

Подменю «Видео и экран» содержит следующие настройки: «соотношение сторон экрана», «пропорции видеоизображения», «формат аналогового сигнала», «формат цифрового сигнала».

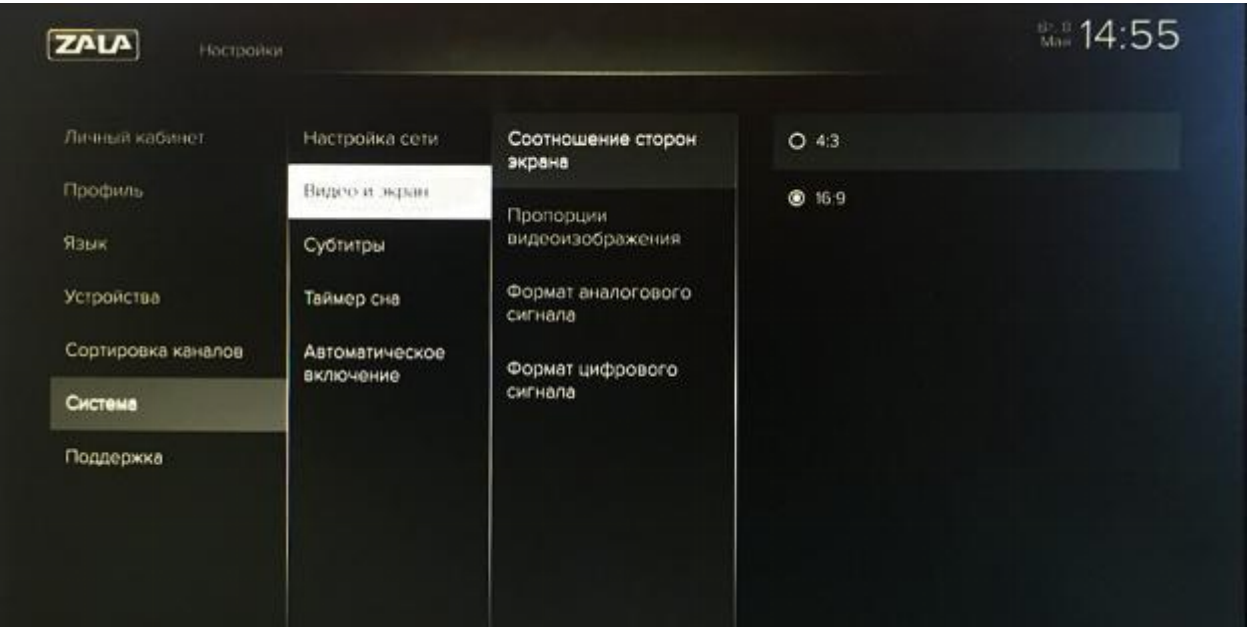

**Рисунок - Видео и экран**

**Таймер сна** позволяет автоматически выключать приставку. В зависимости от выбранных пользователем настроек он варьируется от 1 часа до 5 часов.

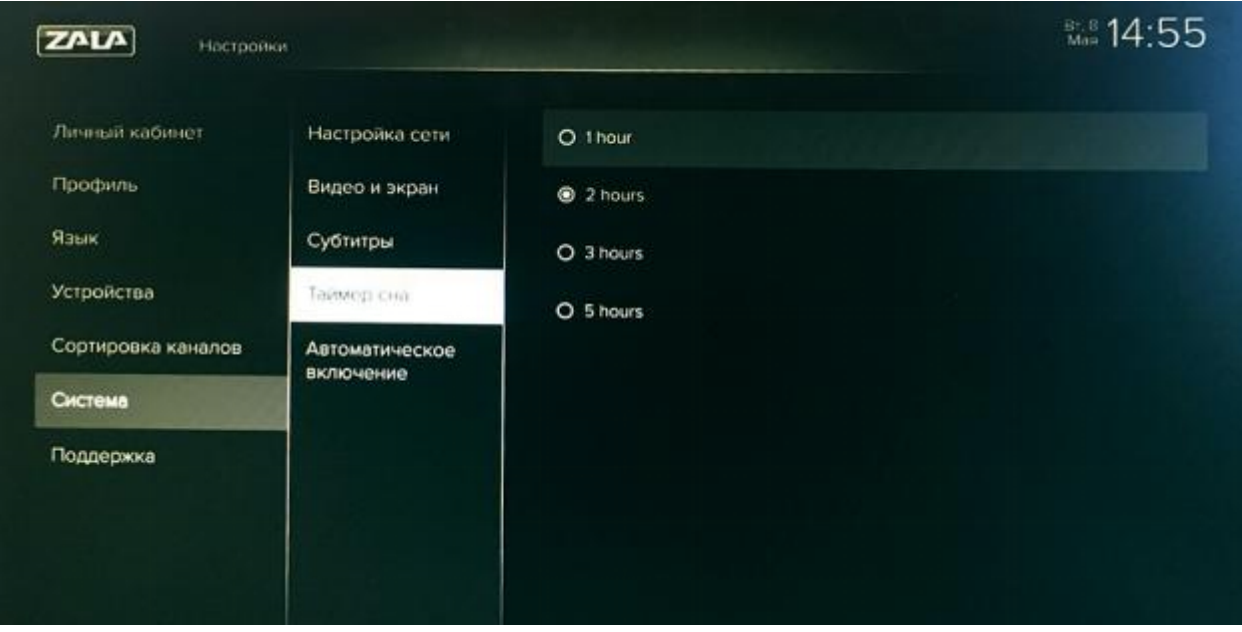

**Рисунок - Таймер сна**

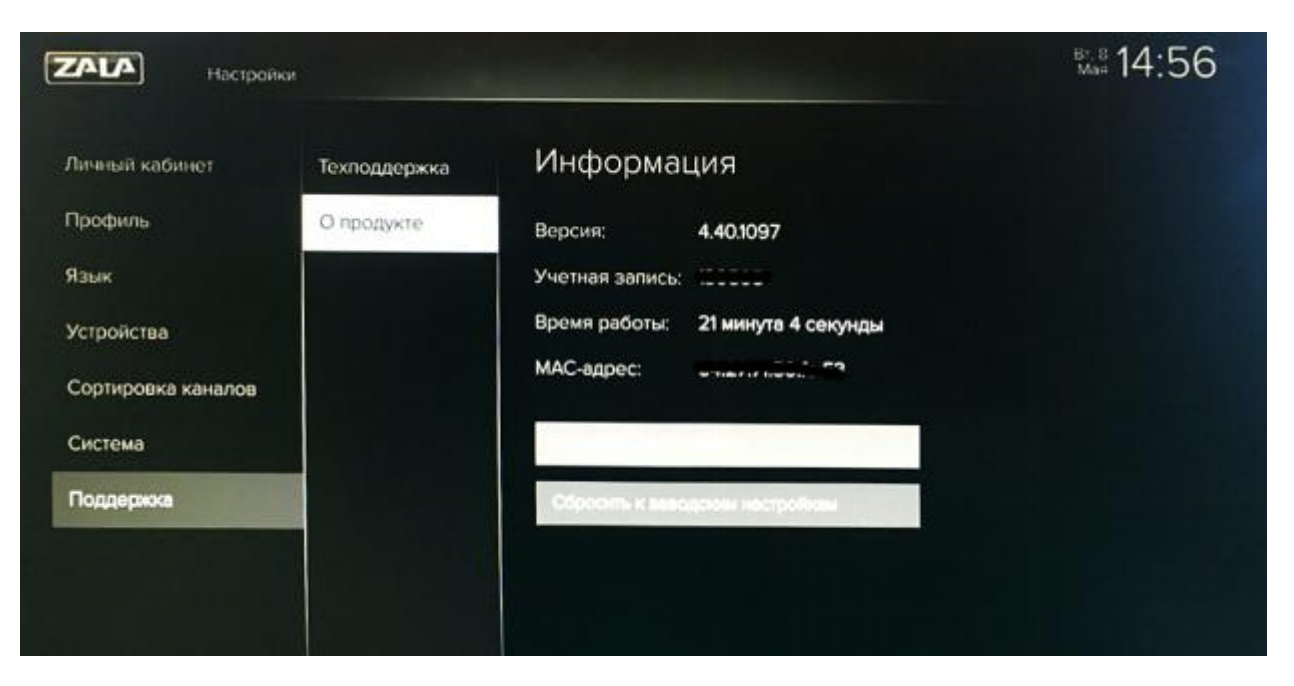

<span id="page-25-0"></span>**Рисунок - Настройки. О продукте**

### **YOUTUBE**

В данном разделе можно искать контент интернет-сервиса YouTube и просматривать его на экране телевизора.

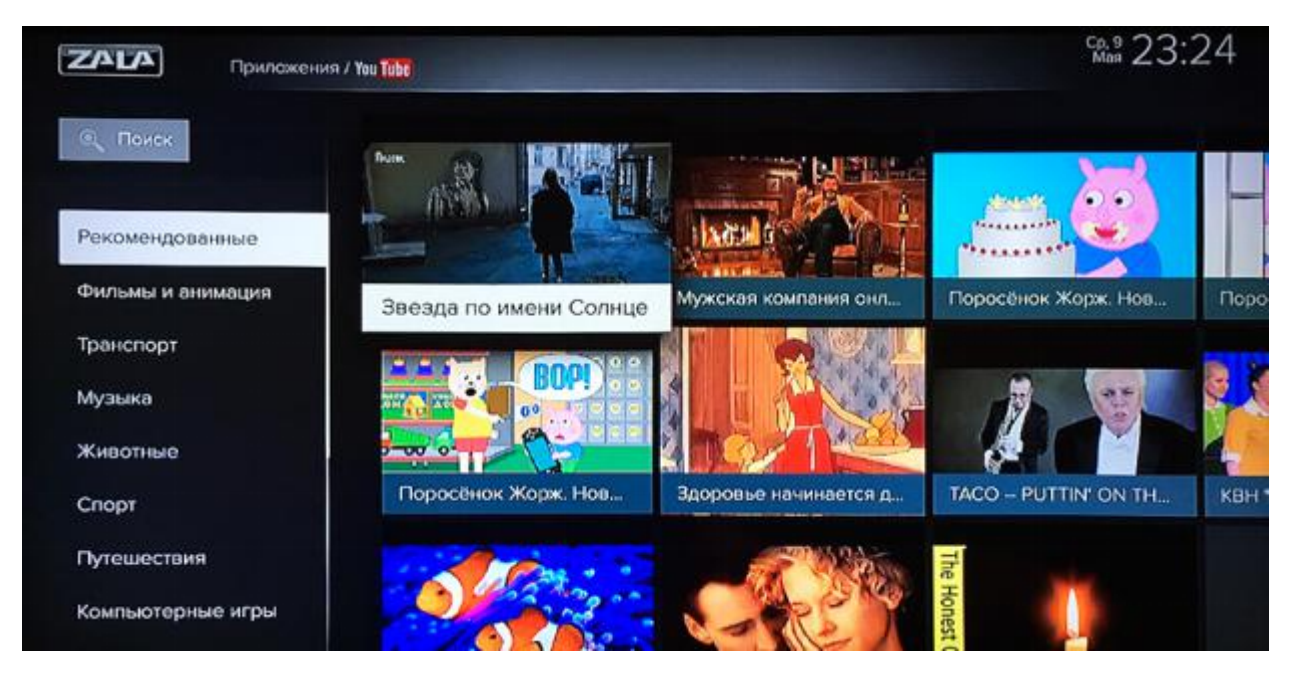

Для этого перейдите по кнопке «Поиск» и задайте то, что вы хотели бы найти. В левой части окна отображаются заданные по умолчанию категории контента: Рекомендованные, Фильмы и анимация, Транспорт и другие.

**При возникновении технических проблем, связанных с предоставлением услуги «ZALA», необходимо обратиться в службу технической поддержки по телефонам 123.**